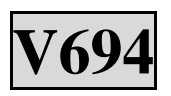

## **Socket -370 Mainboard**

**English Manual**

**VER.1.1 Second Edition**

**113000**

## **Disclaimer**

**This manual has been written with great care, yet errors are unavoidable. We constantly improve our products with continuous R&D, and the contents of this manual shall thus be subject to changes without further notice.**

### **Trademarks**

**All trademarks and their copyrights as seen in this manual are owned by the companies they represent.**

**Intel and Pentium are trademarks of Intel Corporation. Windows95/98/Me and Windows2000/NT are trademarks of Microsoft. Award is a trademark of Award Software Inc. AMD is a trademark of AMD. Cyrix is a trademark of Cyrix.**

## **Cautions**

**We strongly recommend you to carefully read through this manual before installation. If you are not familiar with computers, please follow the instructions of the manufacturer when setting up all values for the mainboard to avoid any damage to the mainboard or system instability.**

## **Contents**

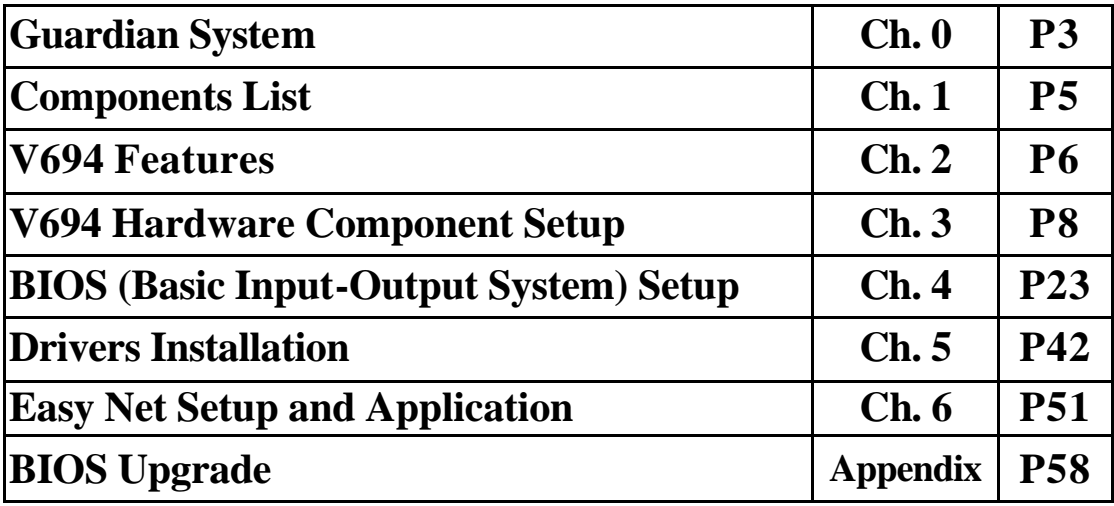

## **CHAPTER 0. GUARDIAN SYSTEM**

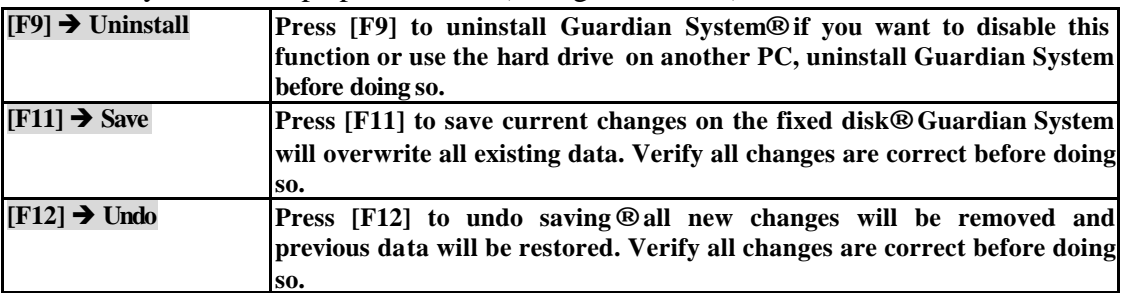

Guardian System: the superpower BIOS (All rights reserved)

## **A : Attention**

- **1. Guardian System currently supports ONLY FAT 32 fixed disk formats of Windows 95/98/SE/Me and Windows 2000, other fixed disk formats (***eg.,* **NTFS of Windows NT)are not supported,**
- **2. We recommend that you install the OS and Guardian System IDE driver before running Guardian System.**
- **3. Guardian System will cause error detection for Primary IDE and Secondary IDE in Windows 95/98/98SE/Me and Windows 2000 (***ie.,* **an exclamation mark in System Properties) and problems to CD-ROM use, it is thus necessary to install the Guardian System IDE driver.**
- **4. Install Guardian System before installing any antivirus software.**
- **5. Install the Guardian System IDE driver from the Installation CD after doing the Guardian System installation.**

### **B : Before using Guardian System**

- **1. Windows 98 and Windows Me need space on system drive (Drive C) for disk swapping, we recommend you to reserve approx. 800MB space for disk swapping.**
- **2. To prevent data from occupying the dynamic virtual partition of Guardian System, we recommend you to save up data very often (press [F11]®Save) to update the data in the partition, in order to prevent an erroneous read/write of the master system (drive C). [Make sure the system is correct before saving.]**

**When you forget to save up data and a system read/write error occurs under Windows 98 or** 

**Windows Me, simply reboot your system to DOS mode and run Scandisk to restore the disk.** 

**However, since DOS mode is unavailable from Windows 2000, please select**

- **3. System Reboot and press [F12] ®Undo to restore the original system.**
- **4. Computer viruses keep changing and damages computer systems at all channels. The Guardian System is your solution to restoring your system, which you built up by your continued efforts, so that you may work with your system immediately.**
- **5. We recommend that you save system programs and data files in different partitions, so that your data files will be safe after you press [F12]®Undo to restore your system.**

## **C : RUNNING THE GUARDIAN SYSTEM & FUNCTION**

## **KEYS**

- **1. Guardian System provides the easiest installation and user interfaces.**
- **2. Start the computer and enter BIOS setup (press DEL when the system is starting), select Integrated Peripherals and locate Guardian System Function, and then set Guardian System Function to 'Enabled'.**
- **3. Restart your system, and the following message will appear on the screen:**

**Are you sure you want to install Guardian System?**

- **(1) Yes**
- **(2) No**
- **4. Push '1' to install Guardian System to your hard drive or '2' to skip installation.**
- **5. The system will restart after the installation is completed. Before entering the system, the following prompts will appear on the screen:**
- **6.**  $[F9] \rightarrow$  Uninstall  $[F11] \rightarrow$  Save  $[F12] \rightarrow$  Undo

**Select an action or the system will run as usual in about 3 seconds.**

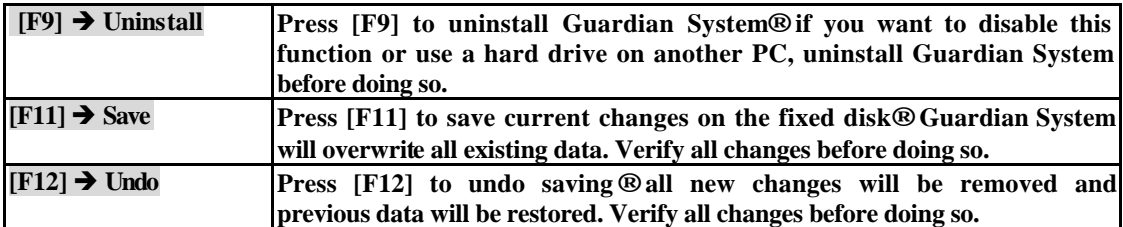

**You may use the Supervisor Password in the BIOS Setup to protect your Guardian System from intrusion. Remember, you will need to enter the same password when you press 'F11' to save changes.**

## **Chapter 1. Components List**

**Make sure the package of the product is free from defects. In case of package defects or shortage of accessories, contact your local dealers.**

- ˛ **(1) One mainboard**
- ˛ **(1) One IDE ribbon cable**
- ˛ **(1) One floppy ribbon cable**
- ˛ **(1) One drivers and shareware CD**
- ˛ **(1) One user's manual**

# **Chapter 2. V694 Features**

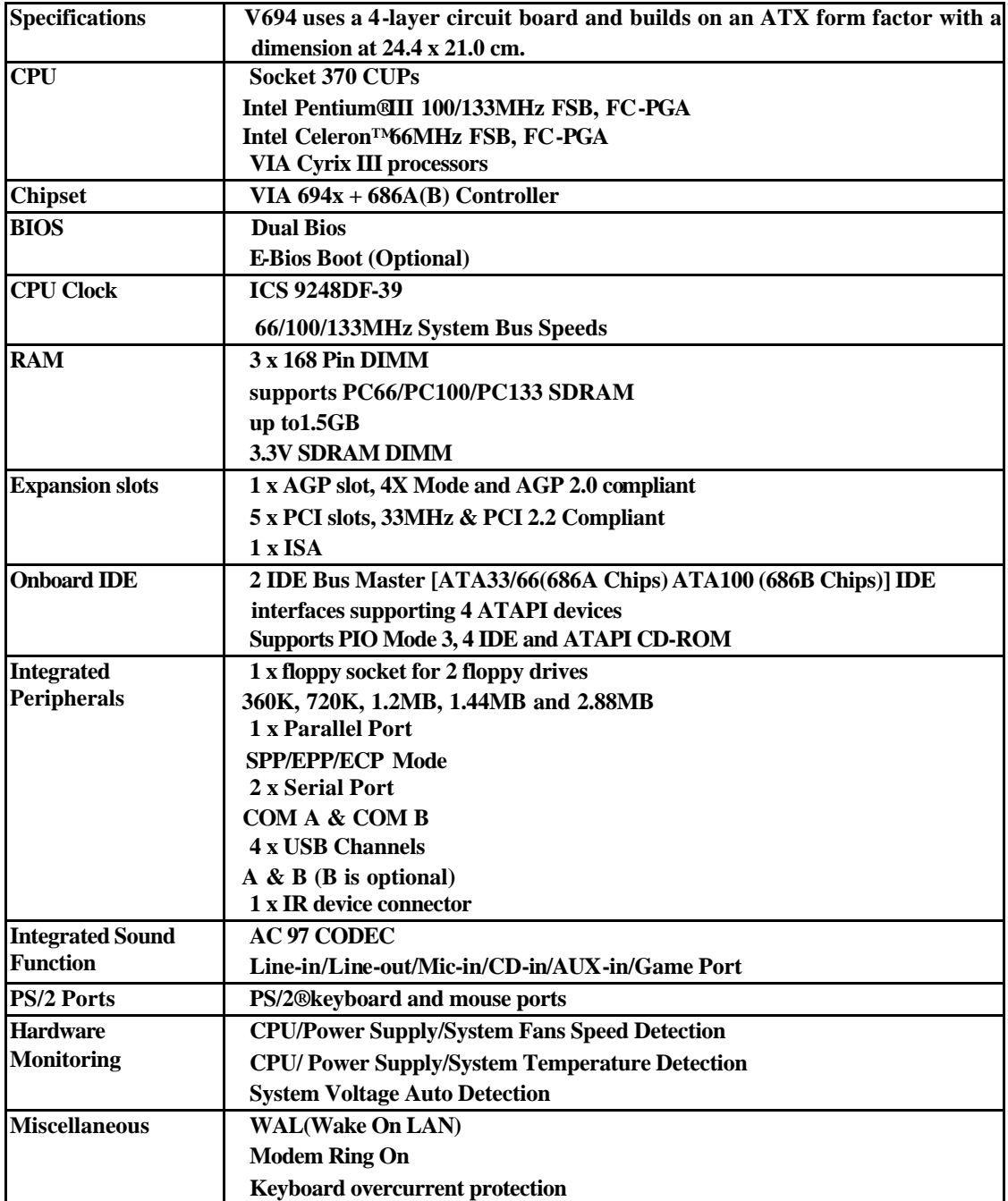

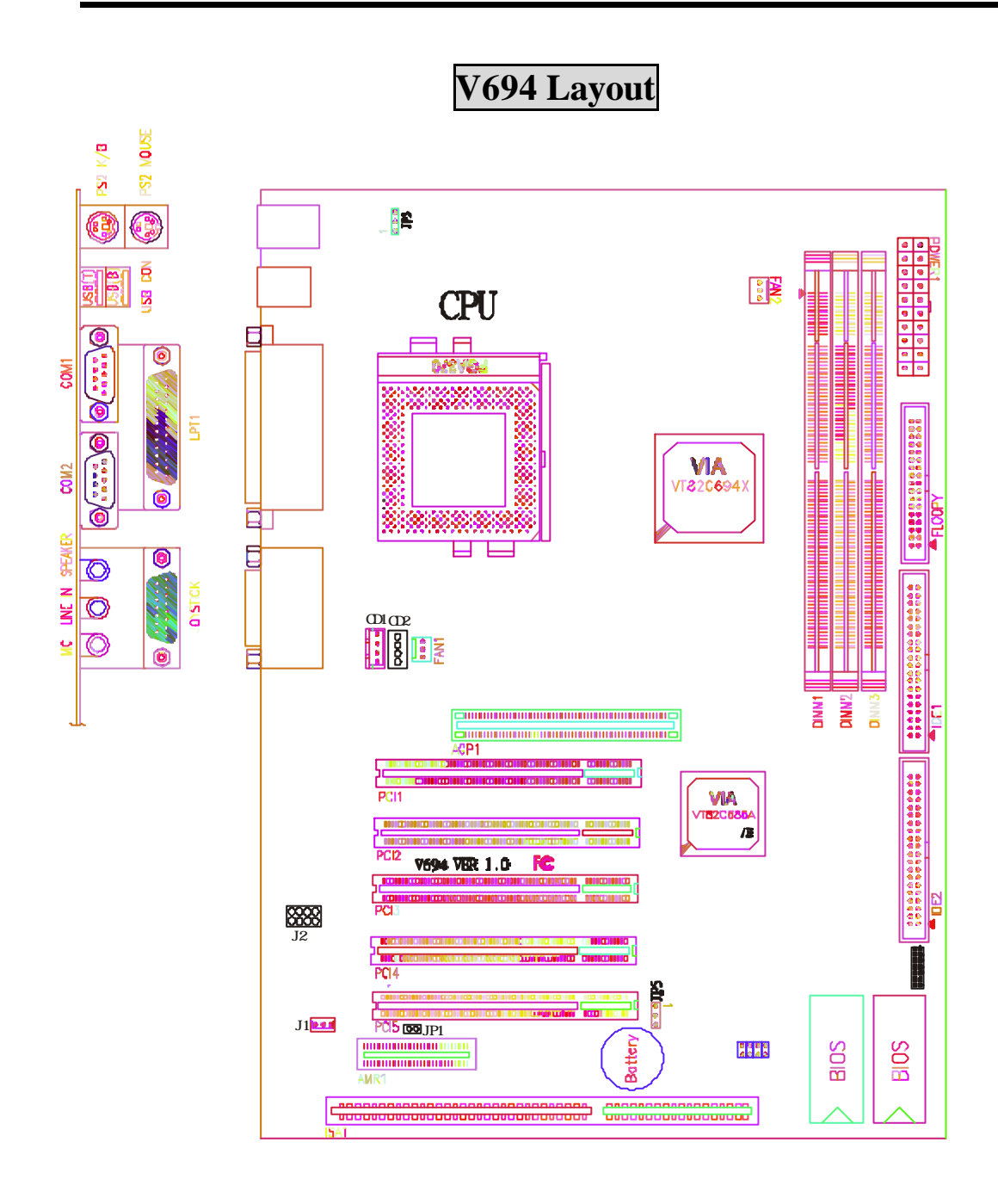

## **Chapter 3. V694 Hardware Component Setup**

### **Socket-370 CPU Expansion Slots: CPU Clock Setup**

**Both the CPU clock and factor setups are automatic, and you do not need to make any adjustments.**

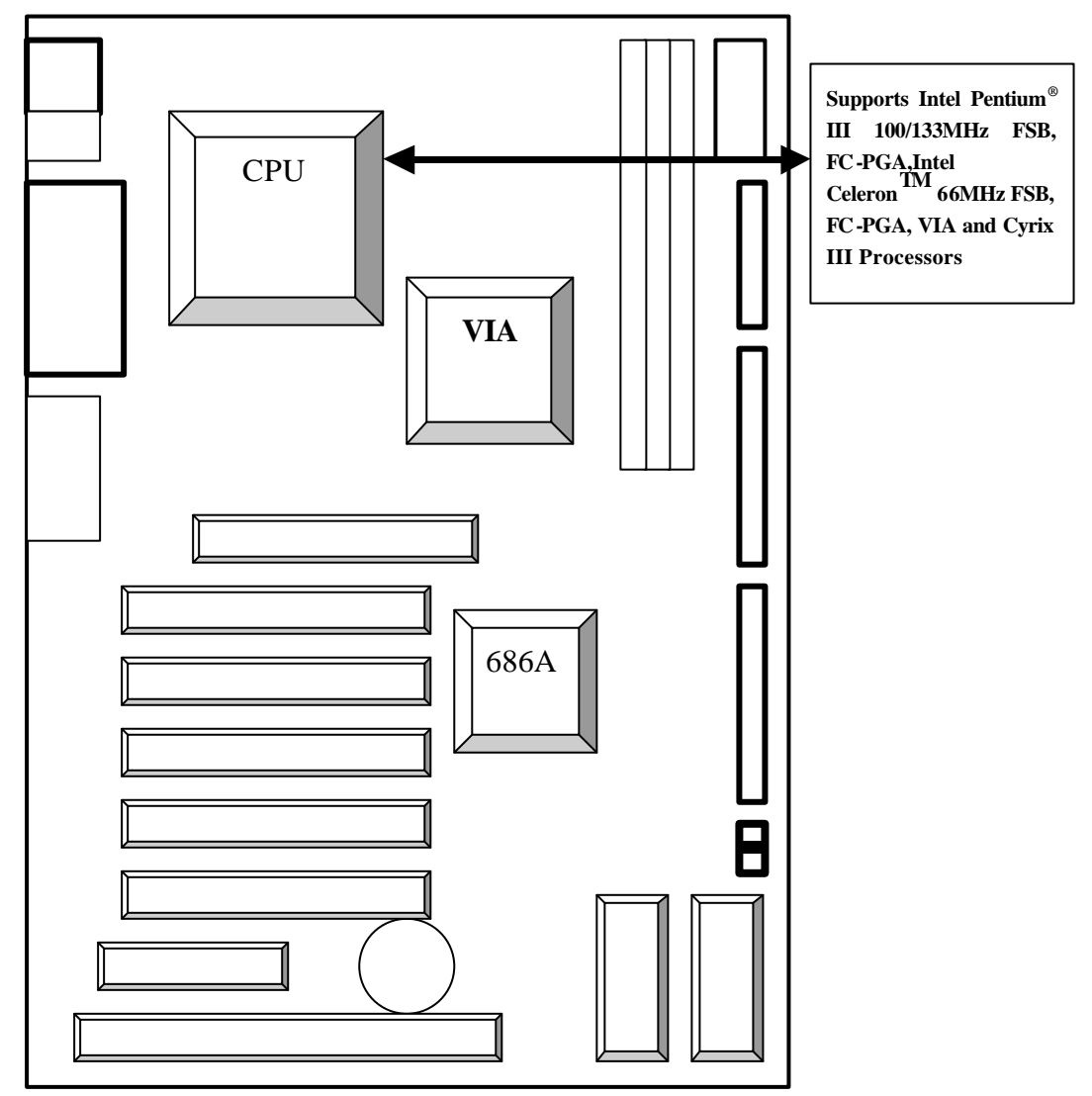

### ¯ **Attention:**

- **1. Please ask for technical support for CPU installation and setup.**
- **2. Overclocking for Intel CPUs is available. Nonetheless, all consequences are is the user's responsibility.**
- **3. Enter BIOS Setup and change the FSB. Confer to P. 51…CPU FSB Setup.**

### **Indicators Connection**

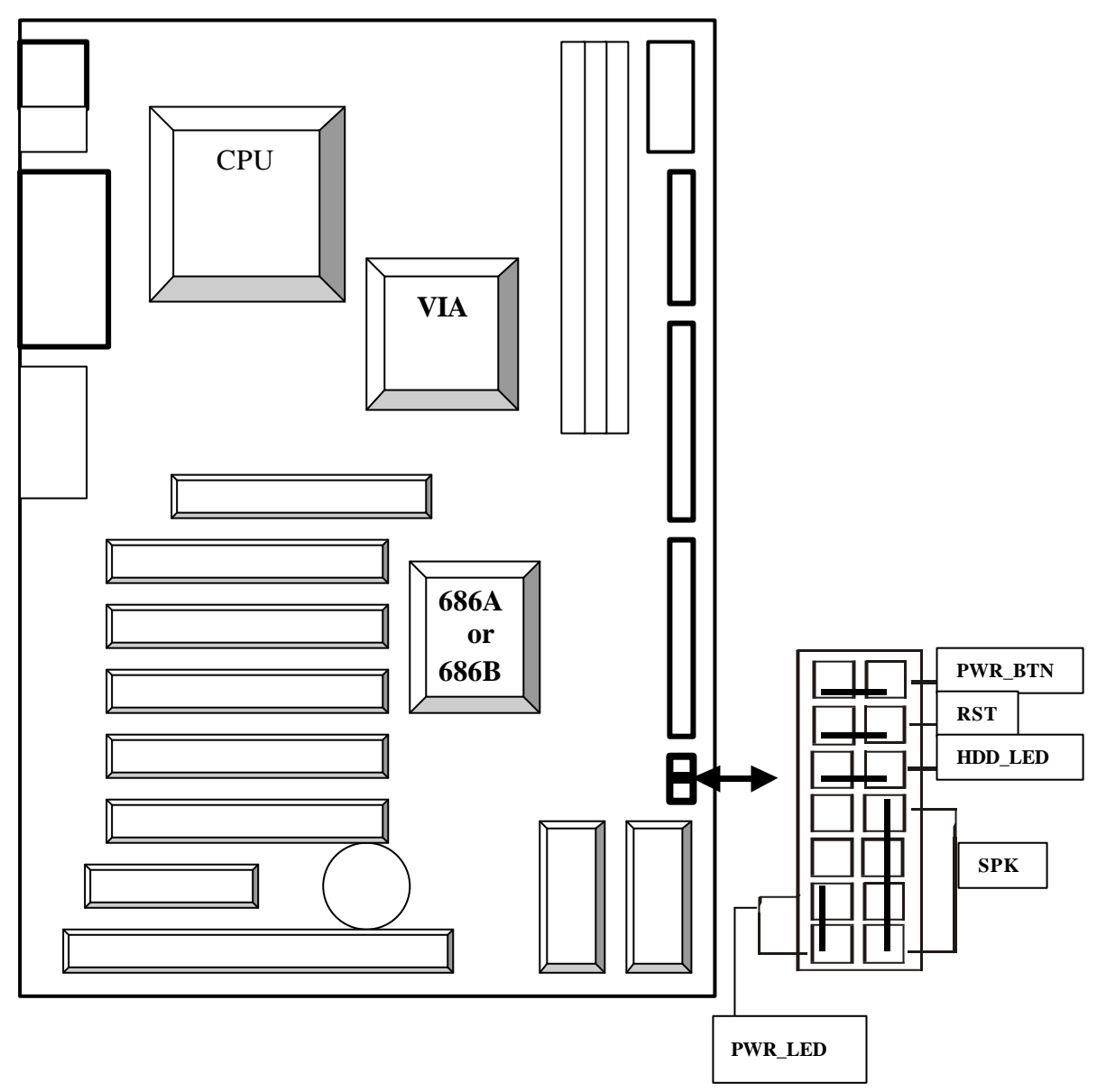

¯ **Attention: Please ask for technical support in order to avoid short circuit due to connection errors.**

## **Fan Socket:**

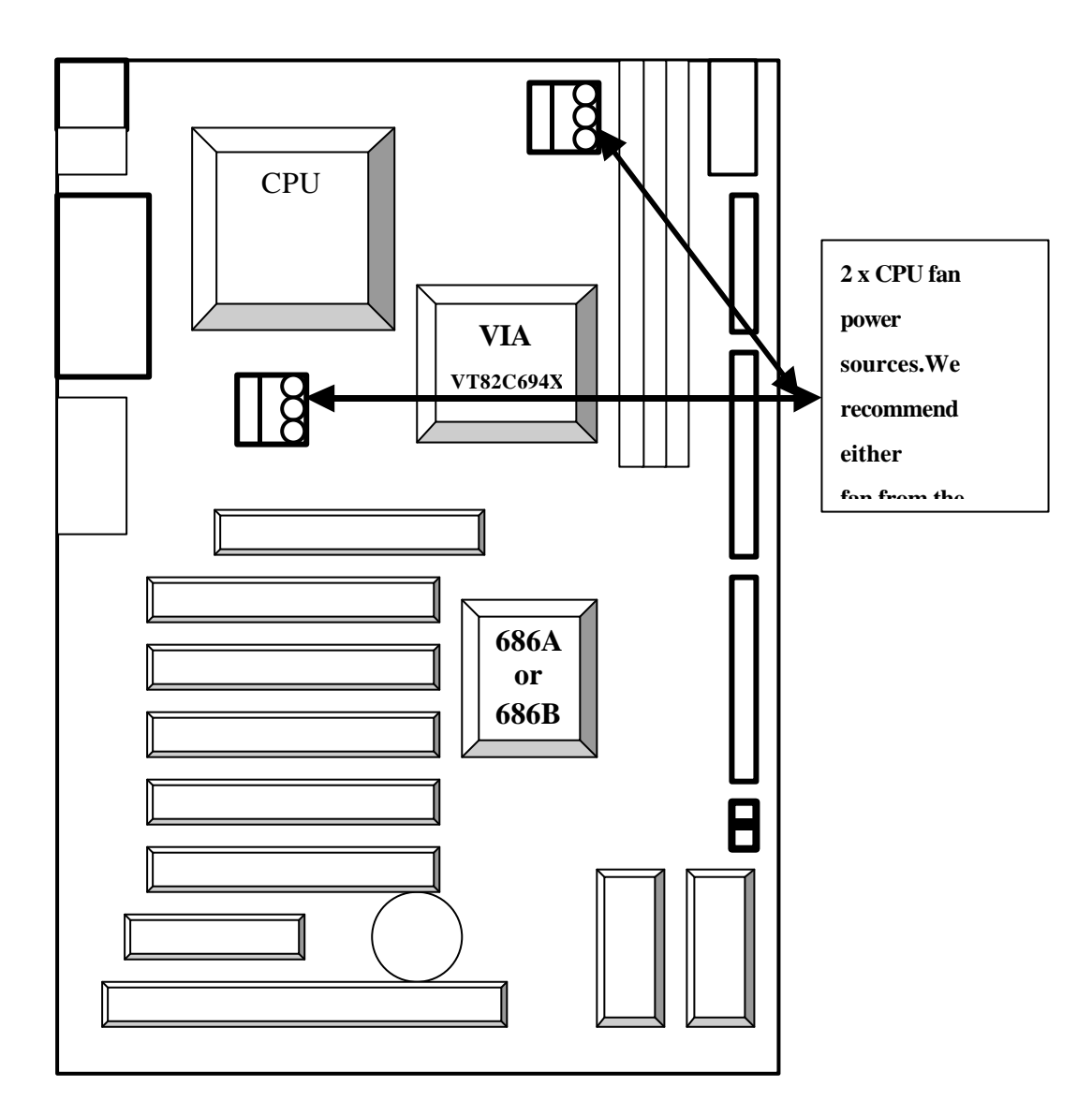

### **Memory Installation**

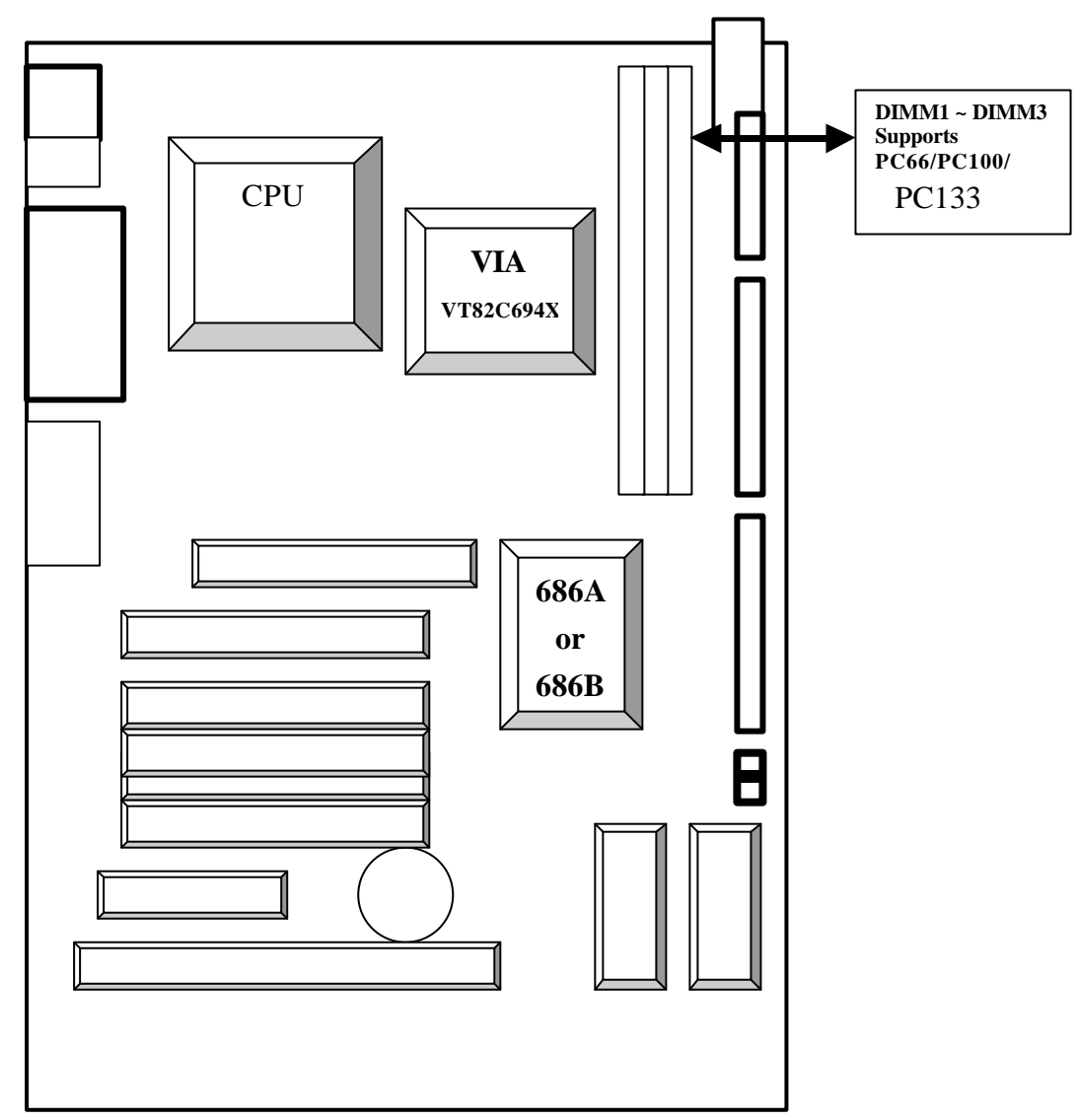

¯ **Attention: V694 supports PC-66, PC-100 and PC-133 DIMM, please choose SDRAM with the same frequency as your CPU to prevent system boot difficulties. Ensure that you Check CPU and SDRAM specifications before installation.**

## **AGP Slot:**

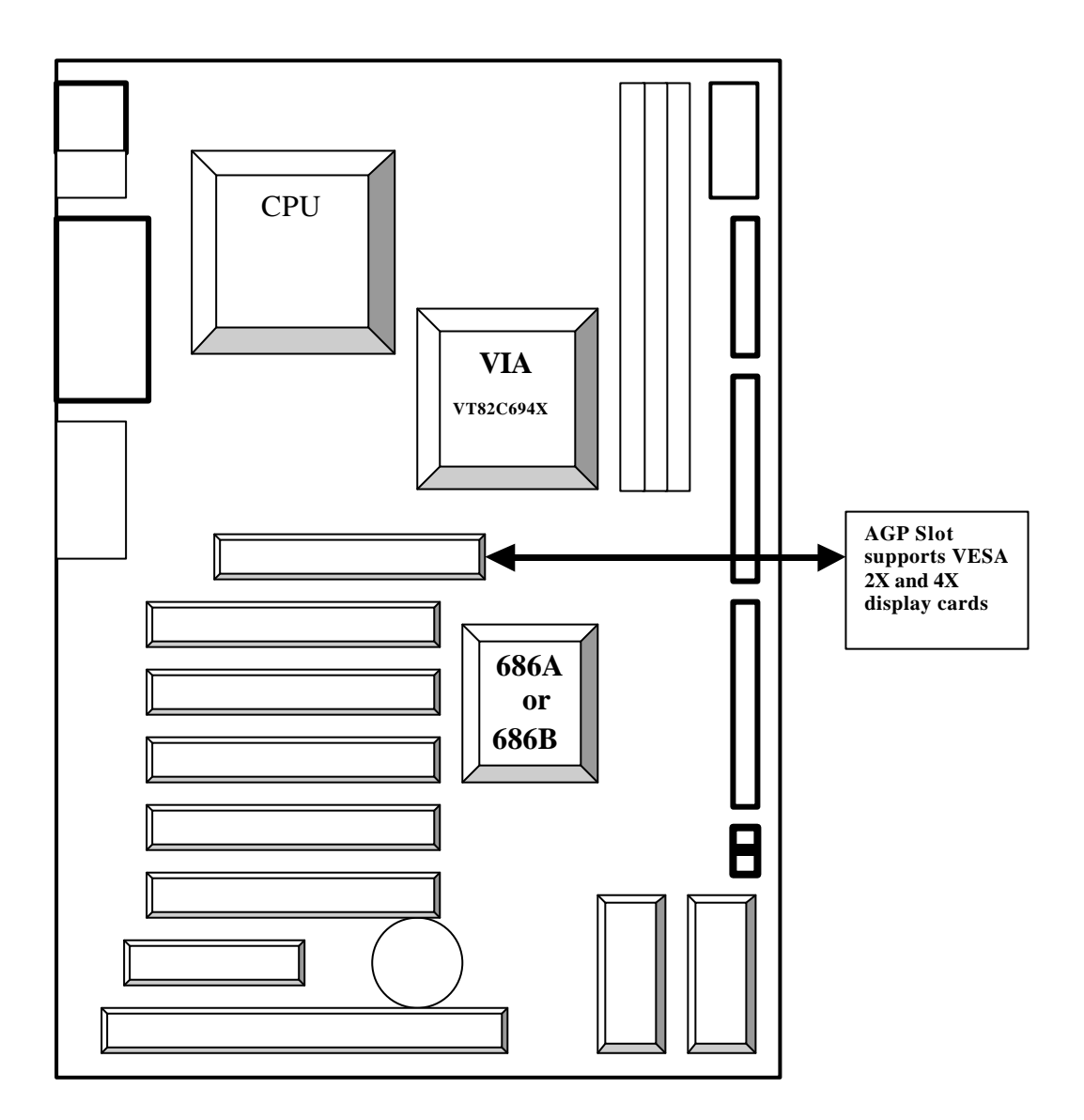

## **Floppy Drive Socket**

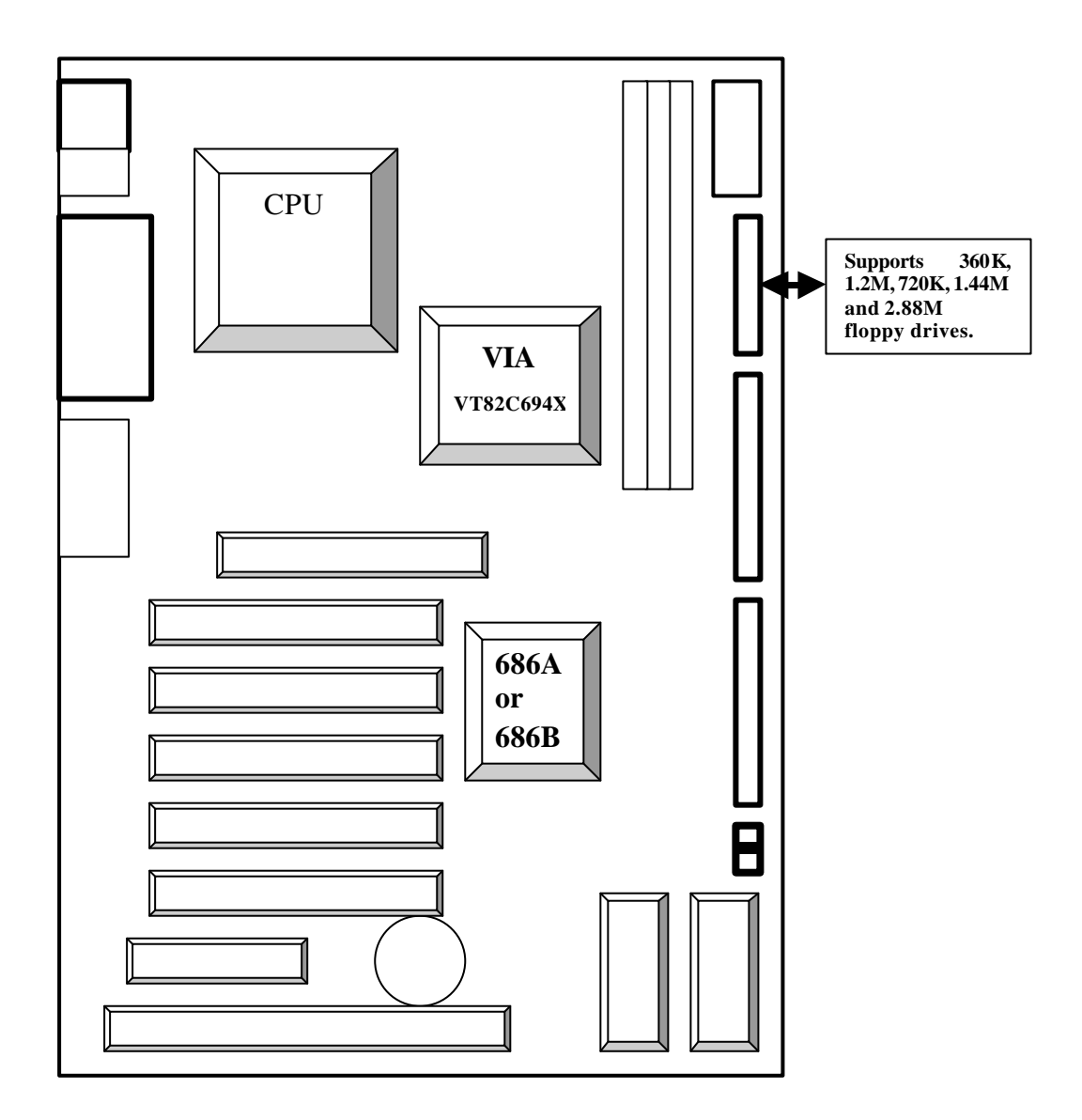

### **IDE1 & IDE2 Interfaces:**

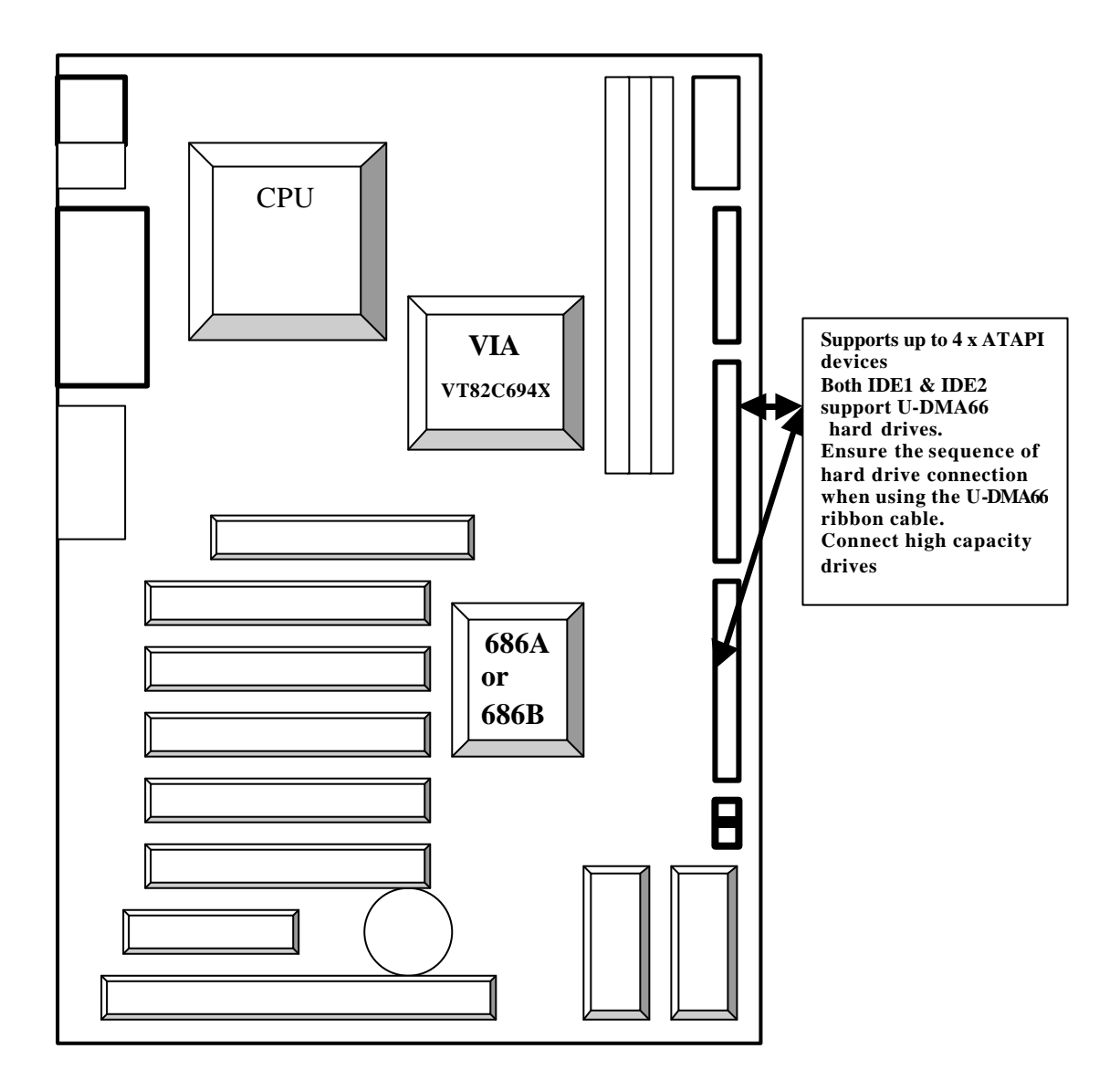

## **AMR Slot:**

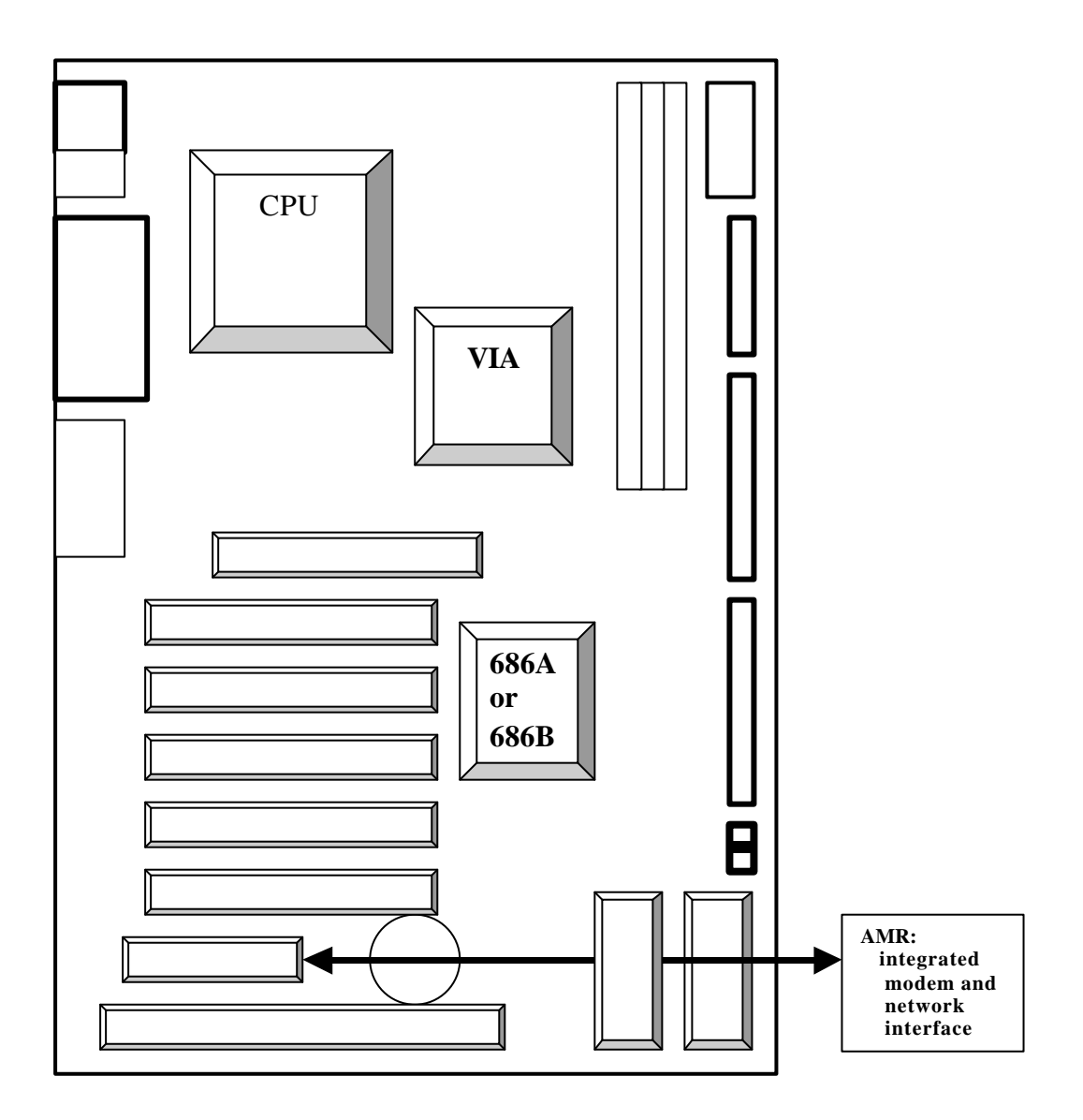

## **Keyboard, Mouse or USB Wake-up Options:**

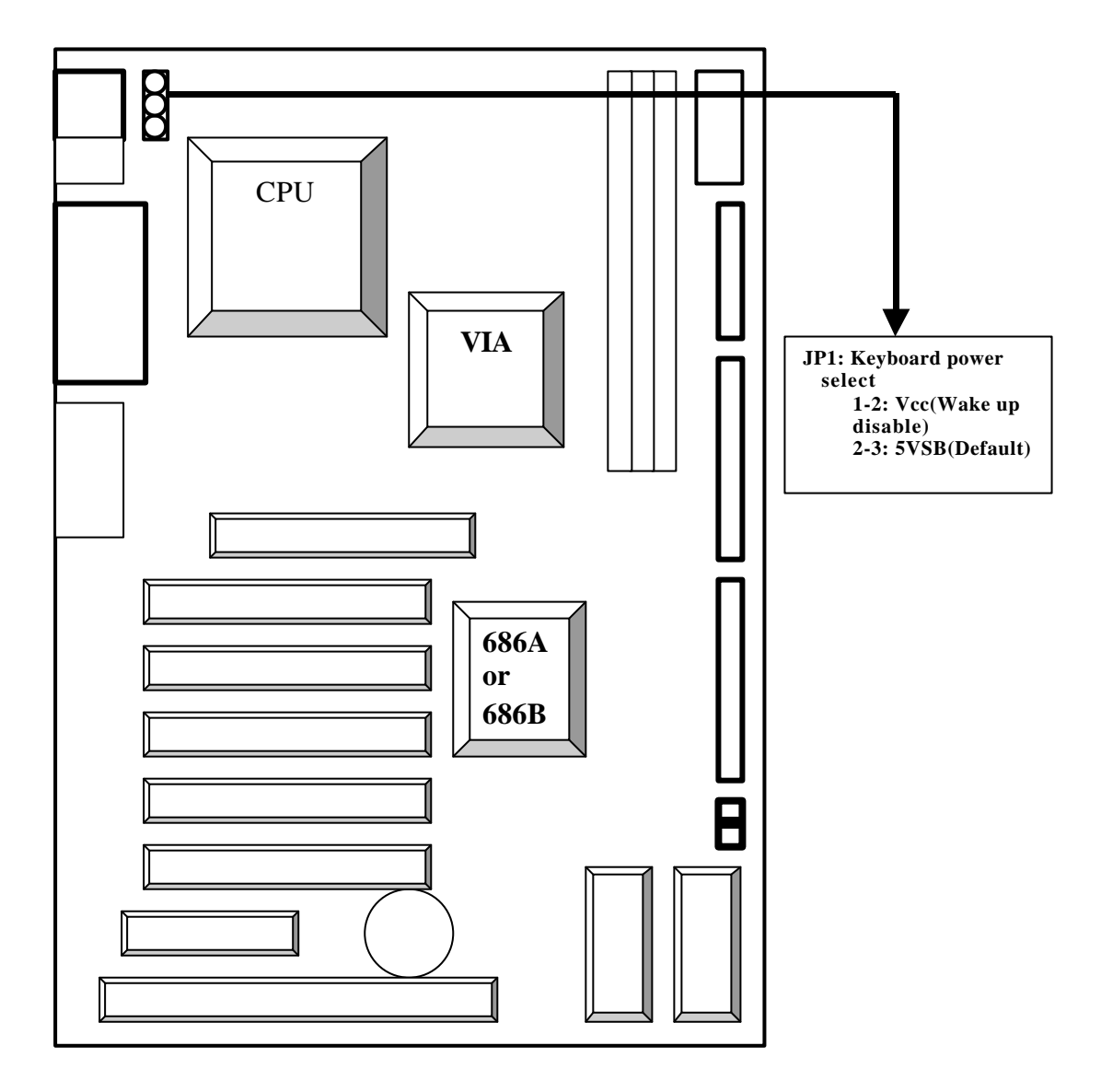

### **USB-B Location and Power Supply Options:**

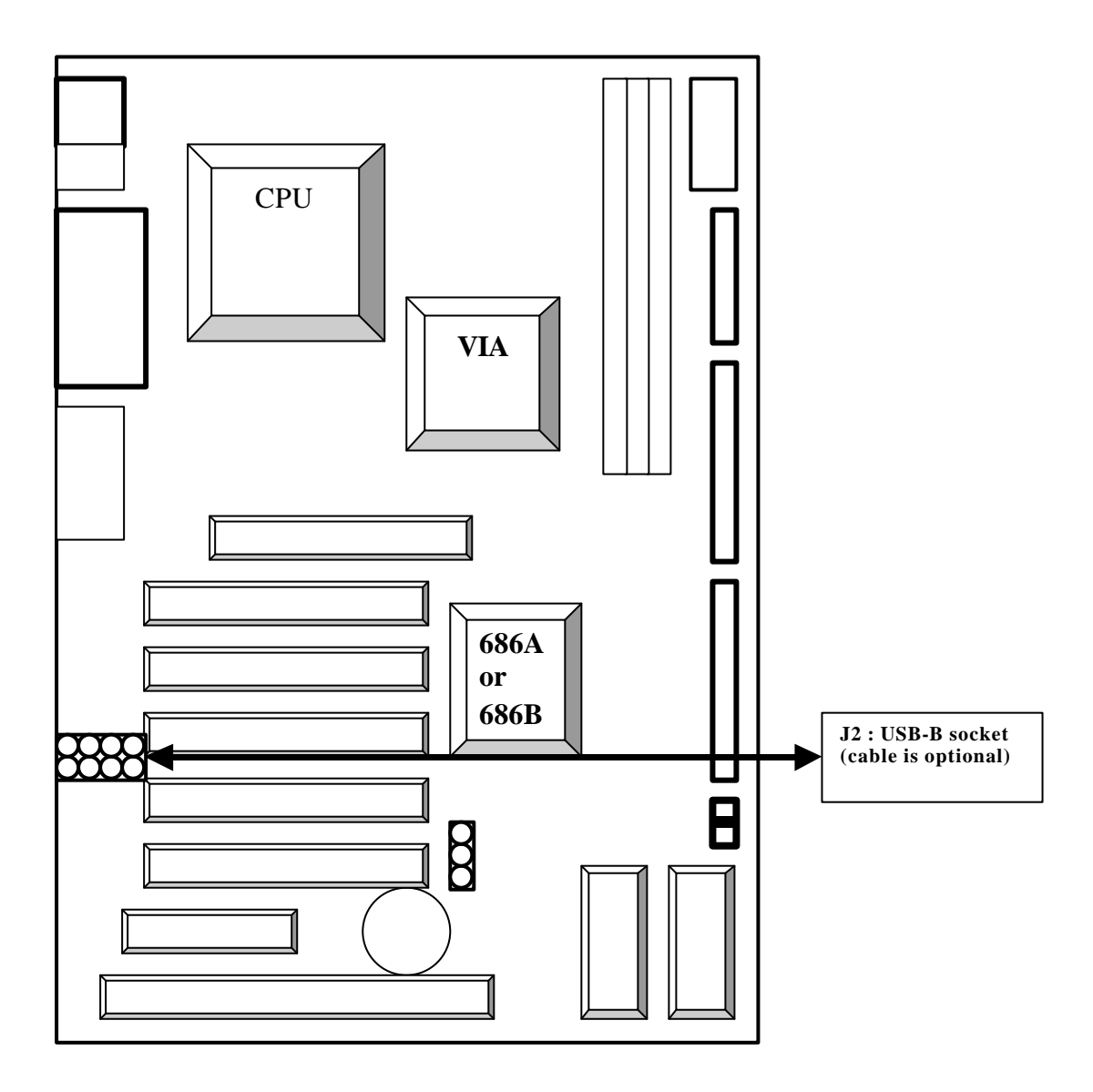

 **USB-B Socket,red line and pin1 pink. COOCEasy** het connector.

**V694 users may enjoy the USB network function with this USB-B com.**

## **CD-ROM Audio In Put receptacle:**

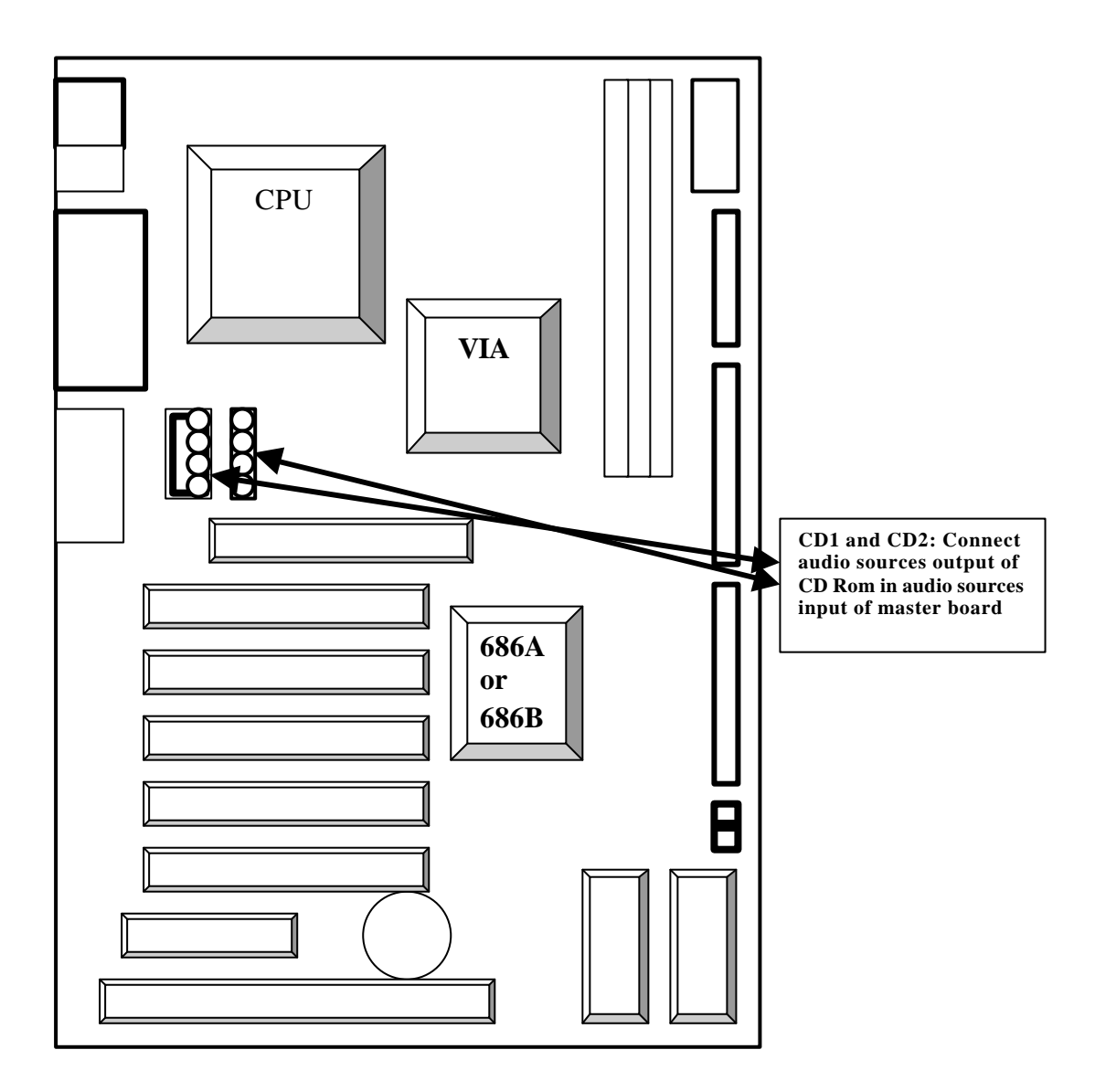

## **Wake-up On LAN :**

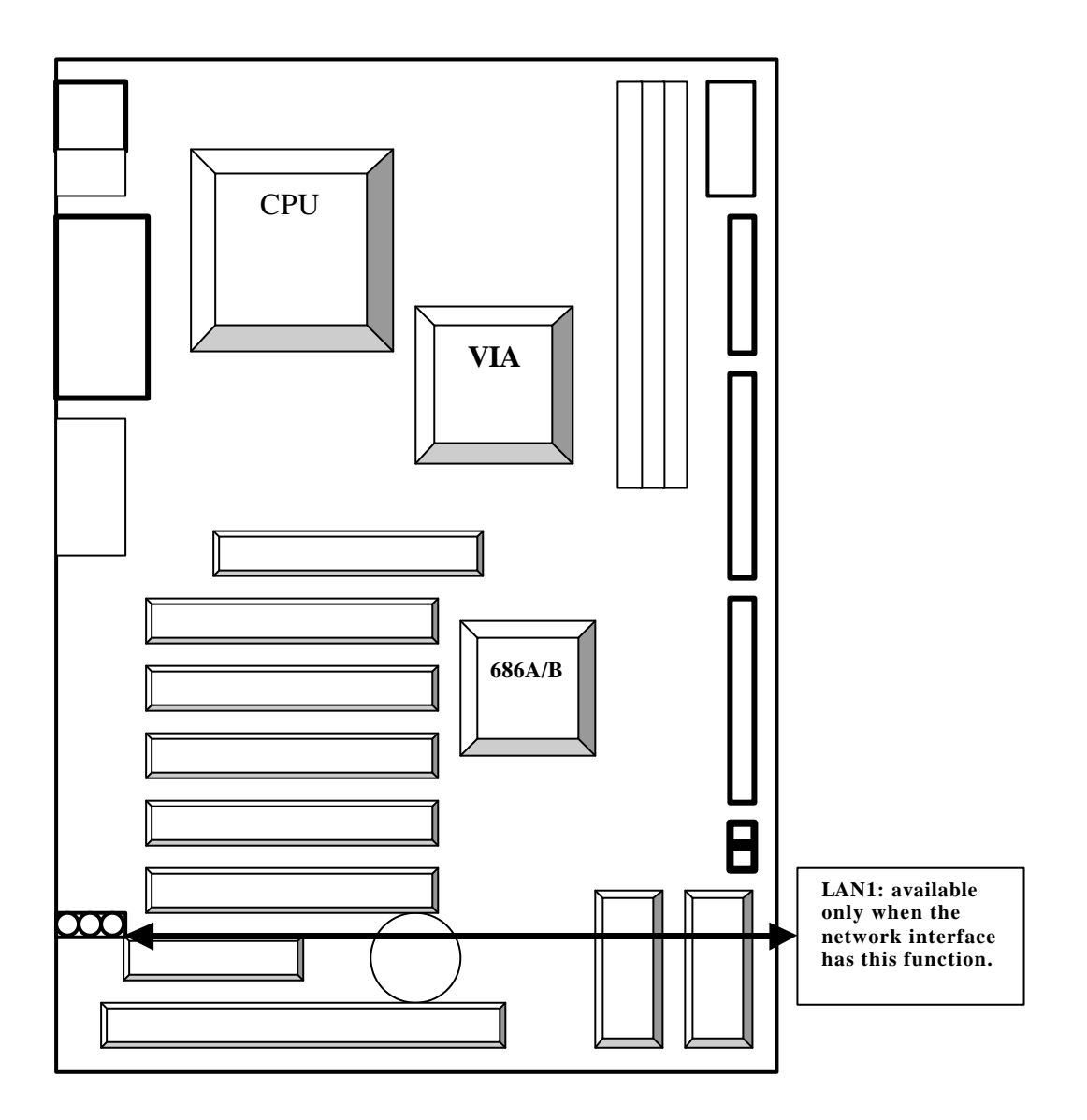

## **CMOS Reset:**

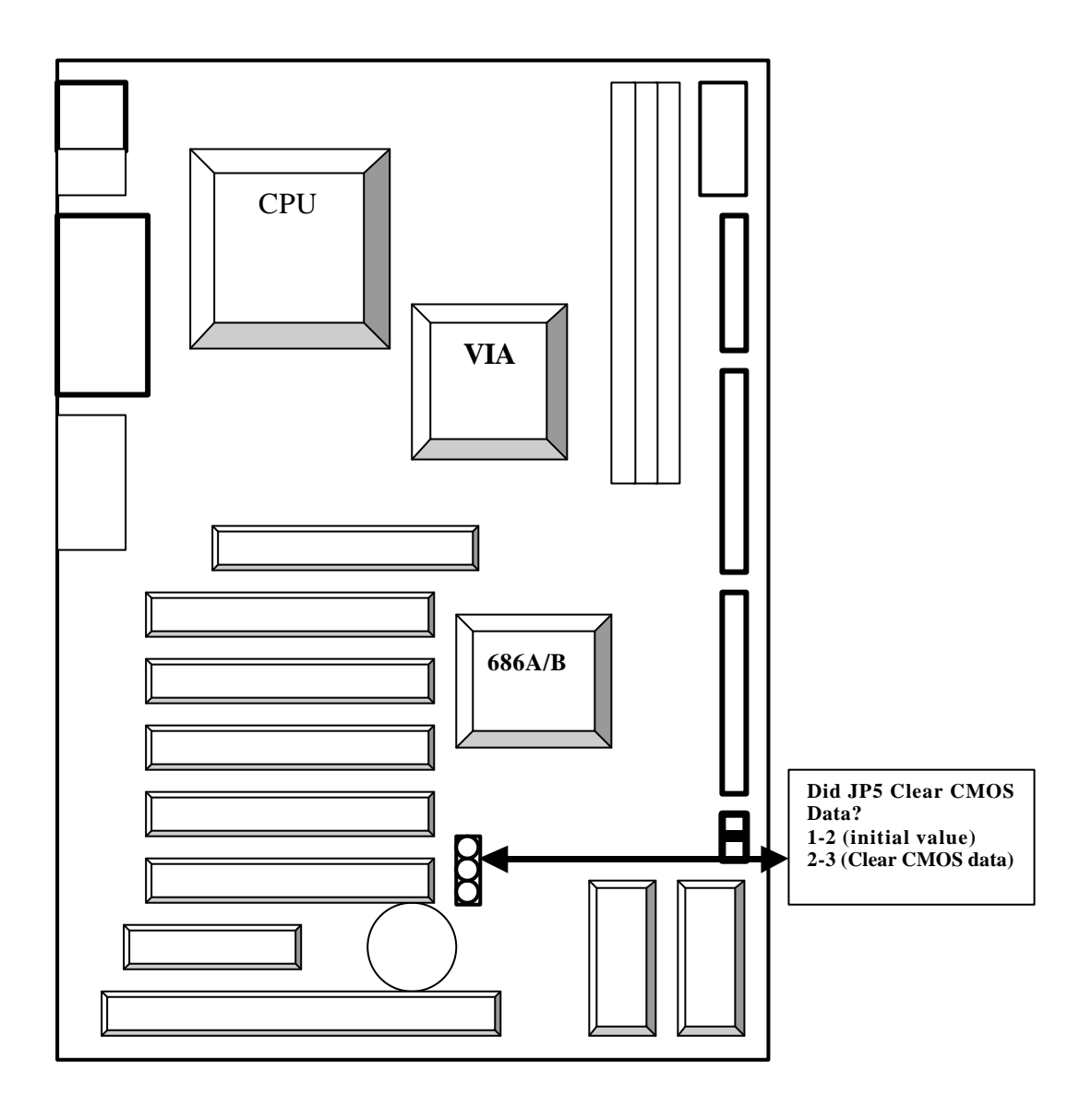

**Attention: To avoid masterboard damage, do not clear CMOS data during system operation. Disconnect power supply before CMOS clearing.**

## **Infrared Device Connection :**

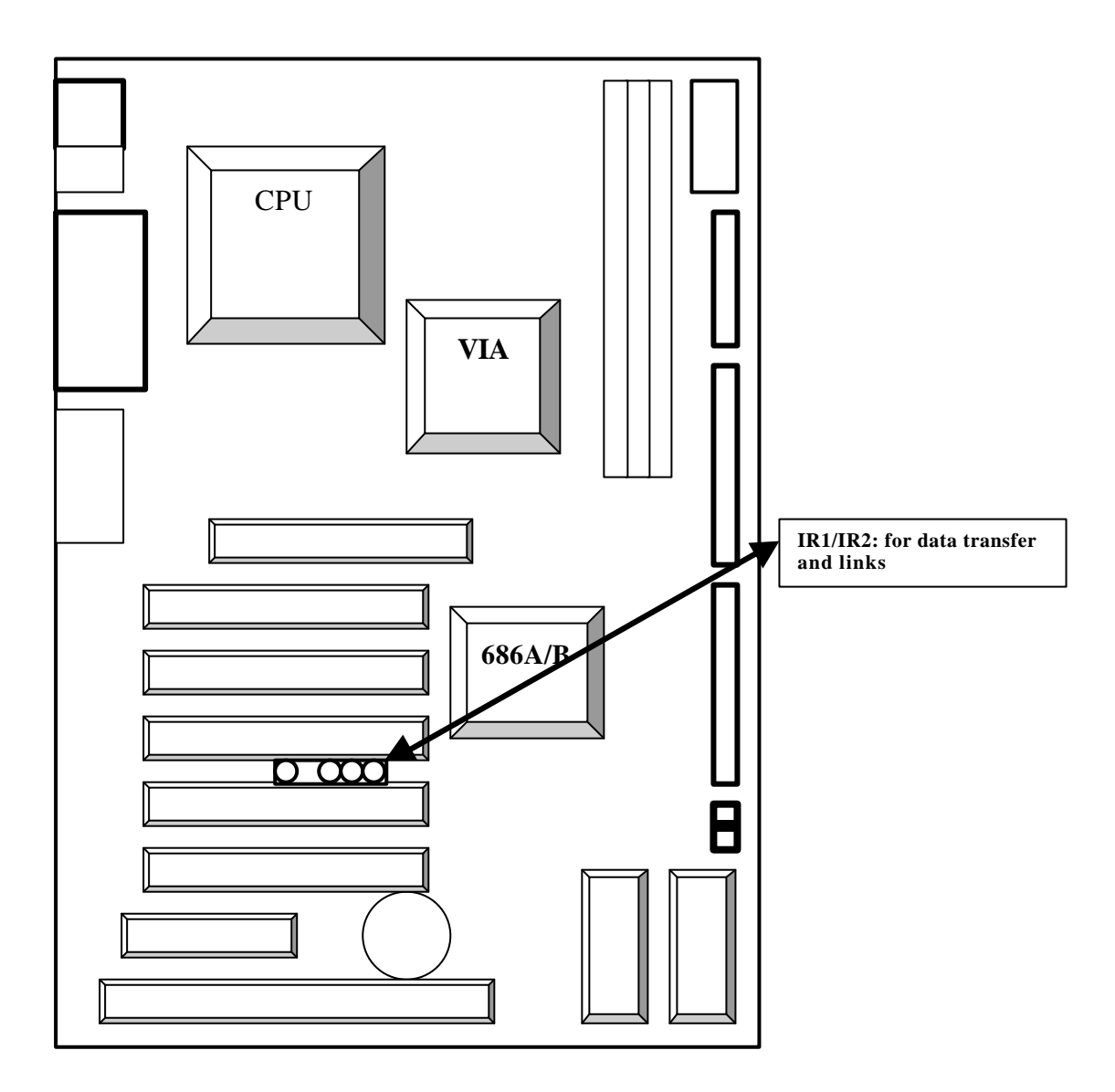

## **BIOS Location:**

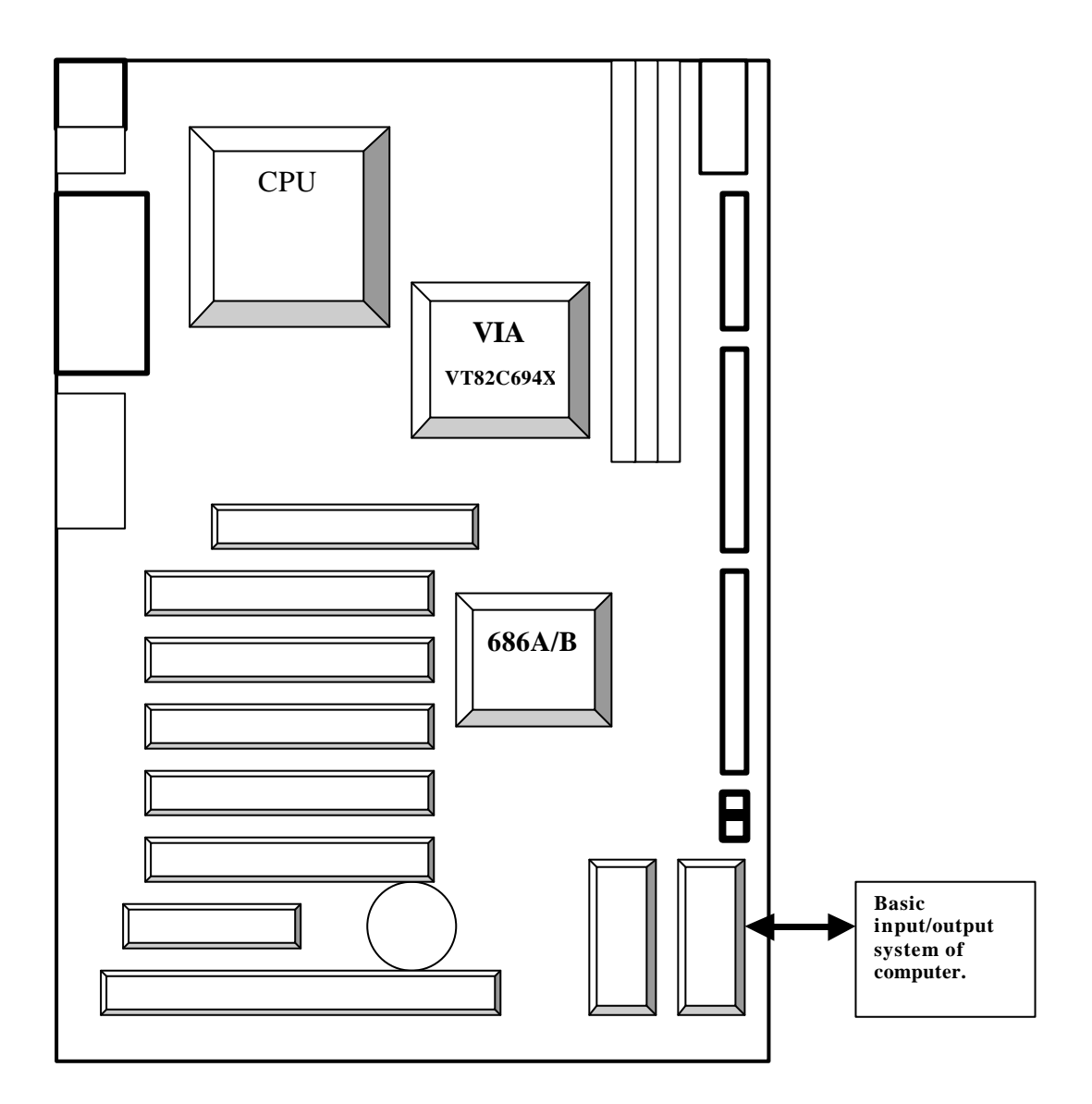

## **Chapter 4. BIOS Setup**

**Start the computer and press DEL when the BIOS is running POST to enter the Award BIOS** 

**CMOS setup main menu.**

**The right arrow key indicates the presence of submenus under certain items.**

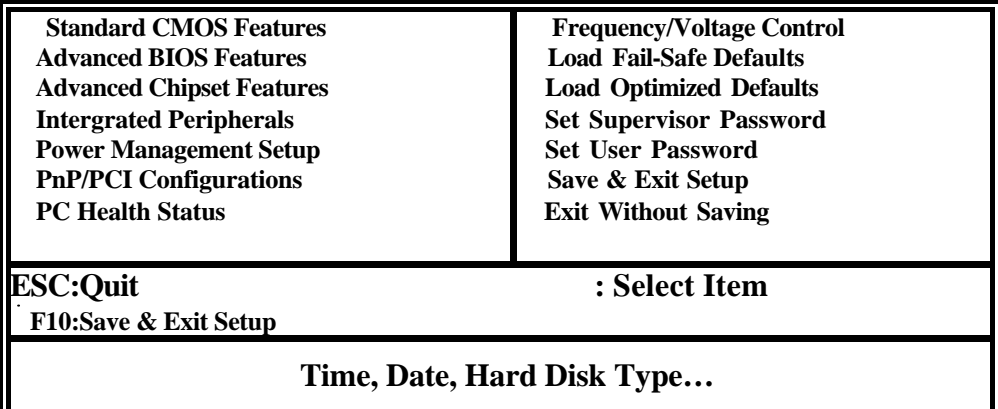

**<< main menu >>**

#### **Standard CMOS Features**

You may set the date, time, floppy and hard drives specifications and monitor, type in this page.

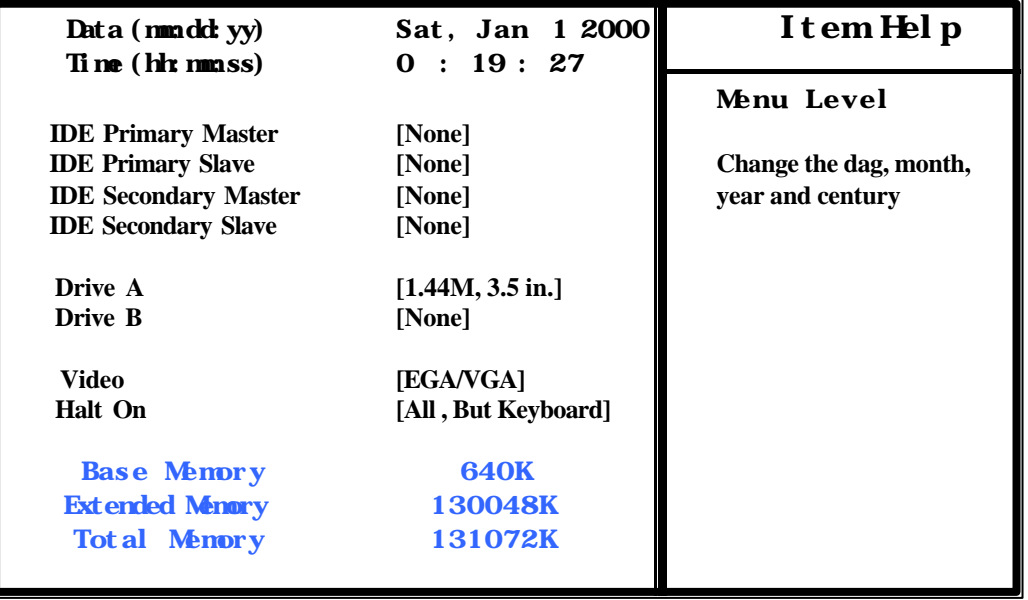

 $\uparrow \downarrow \rightarrow \leftarrow$ : Move Enter: Select +/ - / PU/PD Value F10: Save ESC: Exit F1: General Help F5: Previous Values F6: Fail - Safe Defeaults F7: Optimized Defaults

### **Date**

Use <Page Up>/<Page Down> or <+>/<-> to set date in MM/DD/YY format. The reasonable **range of each item is 1-12 for month, 1-31 for day, and xxxx-2079 for year.**

#### **Time**

Use <Page Up>/<Page Down> or <+>/<-> to set time in HH/MM/SS format. The reasonable **range of each item is: hour (00-23), minute (00-59), and second (00-59).**

#### **IDE Primary Master(Slave) / IDE Secondary Master(Slave)**

#### **Method below can be adopted for setting.**

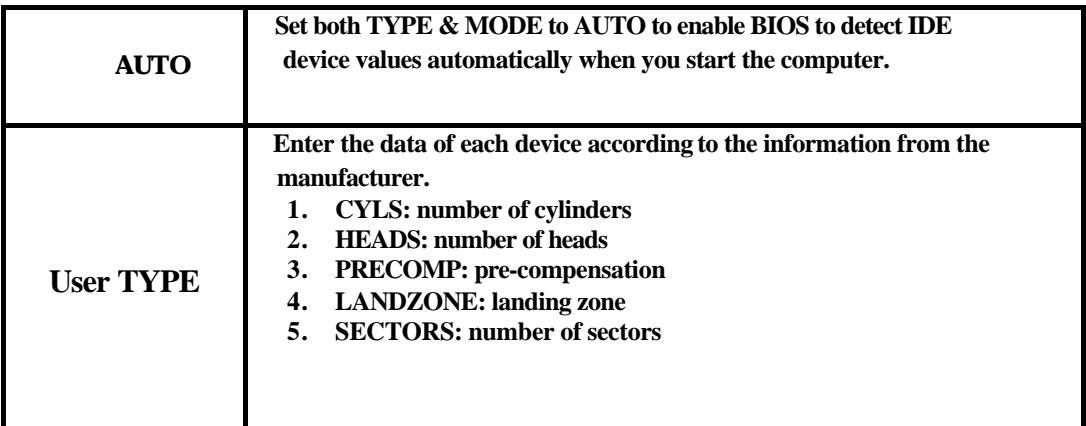

#### **Drive A / Drive B**

Items to be set are as follows **:**

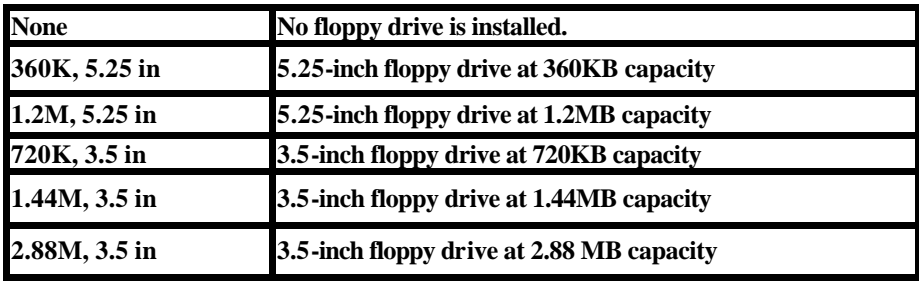

| <b>Disabled</b> | No 3 mode floppy installed             |
|-----------------|----------------------------------------|
| <b>Drive A</b>  | 3 mode floppy drive at path A          |
| <b>Drive B</b>  | 3 mode floppy drive at path B          |
| <b>Both</b>     | 3 mode floppy drives at paths $A \& B$ |

**Floppy 3 Mode Support (Japanese 3 Mode floppy drive)**

**Video**

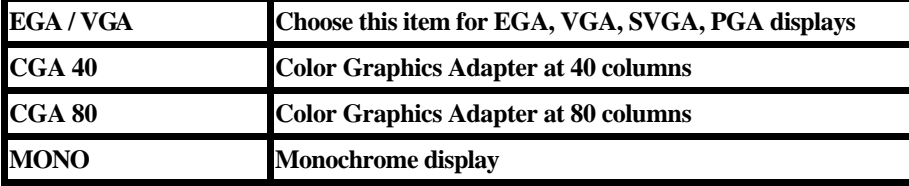

#### **Halt Setting Options**

**Upon turning on the machine, if post detect abnormality, Whether briefing is required or wait for disposition? Clans to be selected are as follows:**

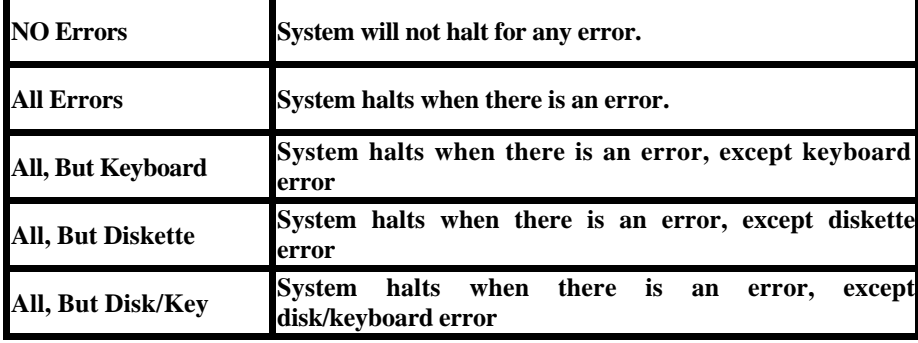

#### **Memory**

**Size of memory installed on the system will be displayed on the bottom right corner of the** 

**STANDARD CMOS SETUP while BIOS is running the POST (Power-On Self-Test)**

**Base Memory: size of conventional memory (640KB) reserved for DOS.**

**Extended Memory: Size of extended memory equals to the total memory installed, minus the sizes of base and other memories. If the value is incorrect, check that the DIMM module has been properly installed.**

### Advanced BIOS Features

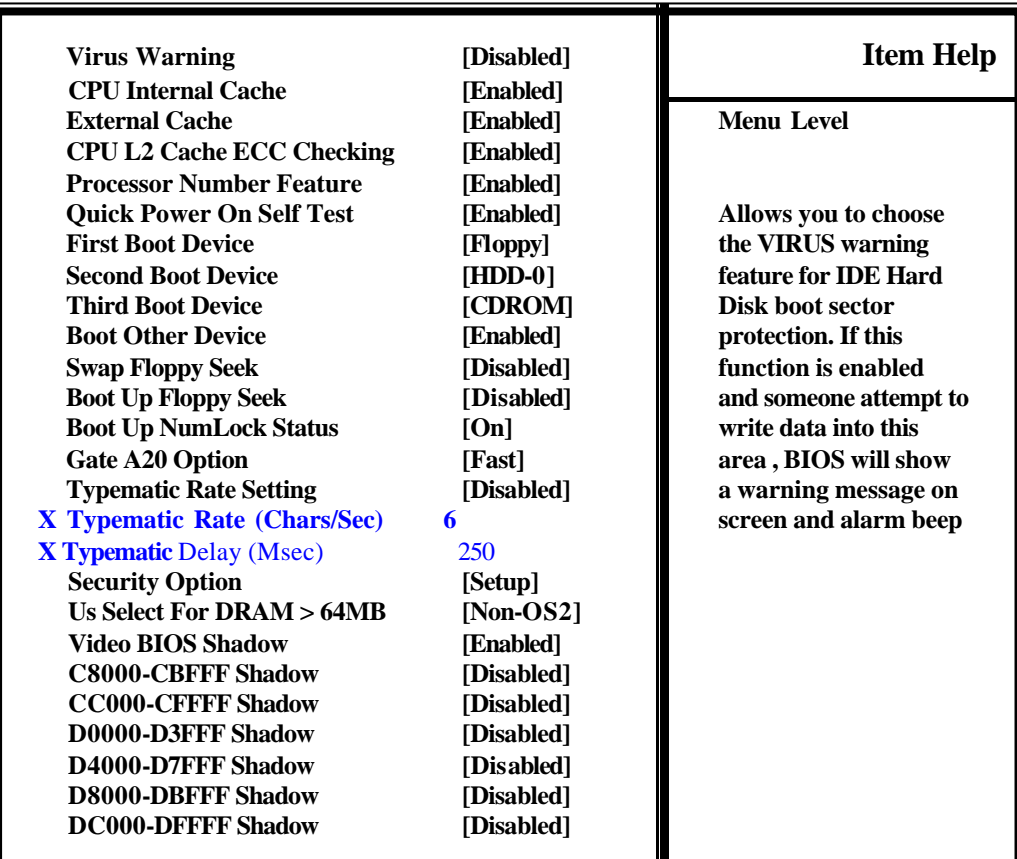

**CMOS Setup Utility –Copyright (C) 1984-2001 Award Software Advanced BIOS Features**

↑  $\downarrow$   $\rightarrow$   $\leftarrow$  :Move Enter:Select +/-/PU/PD:Value F10:Save ESC:Exit F1:General Help  **F5:Previous Values F6:Fail-Safe Defeaults F7:Optimized Defaults**

#### **Virus Warning**

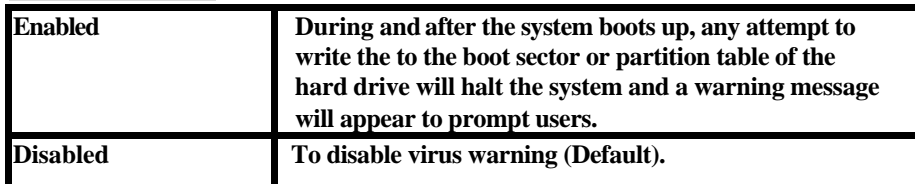

#### **CPU Internal Cache**

**Enables CUP internal cache memory.** 

#### **External Cache**

**Enables CUP external cache memory**

### **CPU L2 Cache ECC Checking**

**Enables or disables L1 or L2 cache memory on the mainboard according to user needs.**

### **Quick Power On Self Test**

**Skips the second, third and fourth POSTs to shorten POST duration. Each POST is a complete test.**

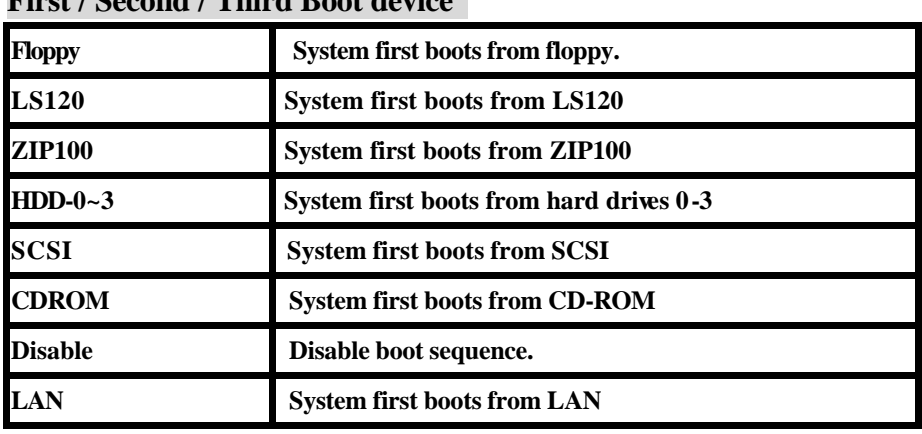

### **First / Second / Third Boot device**

### **Boot Up Floppy Seek**

**To enable or disable floppy seek testing by POST.**

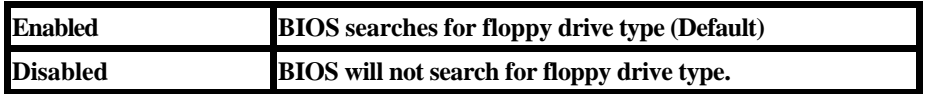

### **Boot Up NumLock Status**

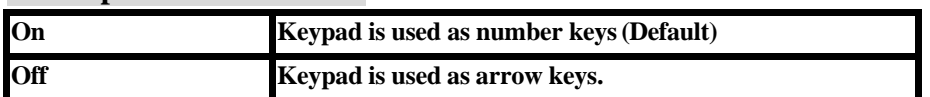

#### **Security Option**

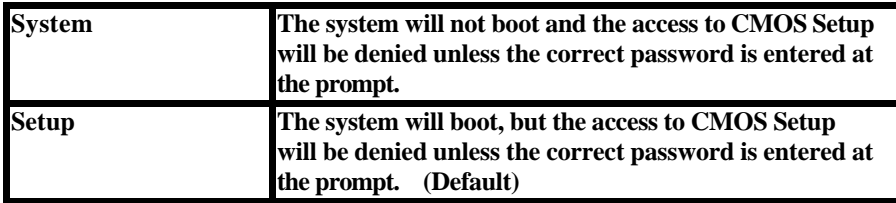

 $\bullet^*$  If you do not wish to use a password, first select a new password in SETUP and do not enter **any password, then press ENTER.**

#### **Gate A20 option**

**Enables use of memory over 1MB.**

#### **Typematic Rate Setting**

**Enables typematic rate setup.**

#### **Typematic Rate (Chars/Sec)**

**Enables key repeat timing from 6 to 30 character/second, available values are: 6, 8, 10, 12, 16, 20, 24 or 30.**

#### **US Select For DRAM>64MB**

**Set to Enabled for use of OS/2 with onboard memory over 64MB.**

#### **Video BIOS Shadow**

**Enables Video BIOS to release from ROM to RAM to enhance display efficiency.**

#### **C8000-CBFFF To DC000-DFFFF**

**Enables ROM contents of all interfaces loan to RAM. Check if there is ROM on an interface and its shadow address. This function may reduce the size of usable memory from 640KB to 1024KB.**

### Advanced Chipset Features

**CMOS Setup Utility –Copyright (C) 1984-2001 Award Software Advanced Chipset Features**

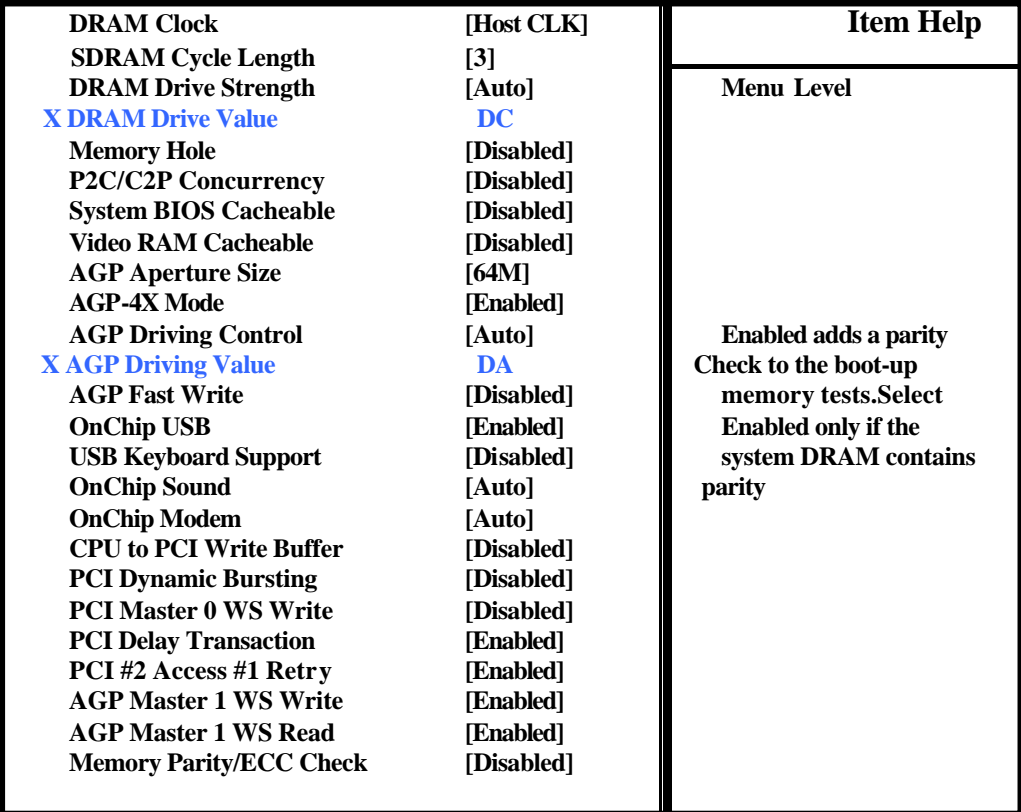

↑  $\downarrow$  >  $\div$  :Move Enter:Select +/-/PU/PD:Value F10:Save ESC:Exit F1:General Help  **F5:Previous Values F6:Fail-Safe Defeaults F7:Optimized Defaults**

#### **SDRAM Cycle Length**

**Sets SDRAM CAS pulse value, default is 3.**

#### **Memory Hole**

**Disabled: Default**

**Enabled: enables base memory (15-16MB) remap to ISA BUS.**

**NB: Cache of this block will be disabled when this function is selected.** 

#### **System BIOS Cacheable**

**Disabled: to disable system BIOS cache function.**

**Enabled: to enable system BIOS cache function by enhancing BIOS run-time with L2 cache.**

#### **Video BIOS Cacheable**

**Enables CPU to use the R/W cache of RAM on the display card. Default is Disabled.**

**Enabled: enhances display card access.**

**Disabled: reduces display efficiency. (Applicable to all nVidea display cards)s**

#### **AGP Graphics Aperture Size**

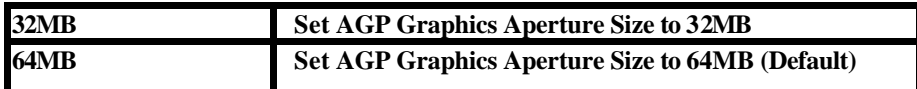

#### **AGP- 4X Mode**

**Enables AGP-4X mode. Users must install a display card with AGP-4X function before it works.**

#### **AGP Fast Write**

**Enhances AGP display card, applicable for only Geforce display card.**

**Enabled: ON**

**Disabled: OFF**

#### **USB Keyboard Support**

**Sets function to Enabled when USB keyboard is installed.** 

#### **OnChip Sound**

**Enables/disables on-chip sound device.**

#### **OnChip Modem**

**Enables/disables on-chip MR card.**

**CPU to PCI Write Buffer Default.**

#### **PCI Dynamic Bursting**

**Default. It enhances overall system performance.**

### Intergrated peripherals

**CMOS Setup Utility –Copyright (C) 1984-2001 Award Software Intergrated peripherals** 

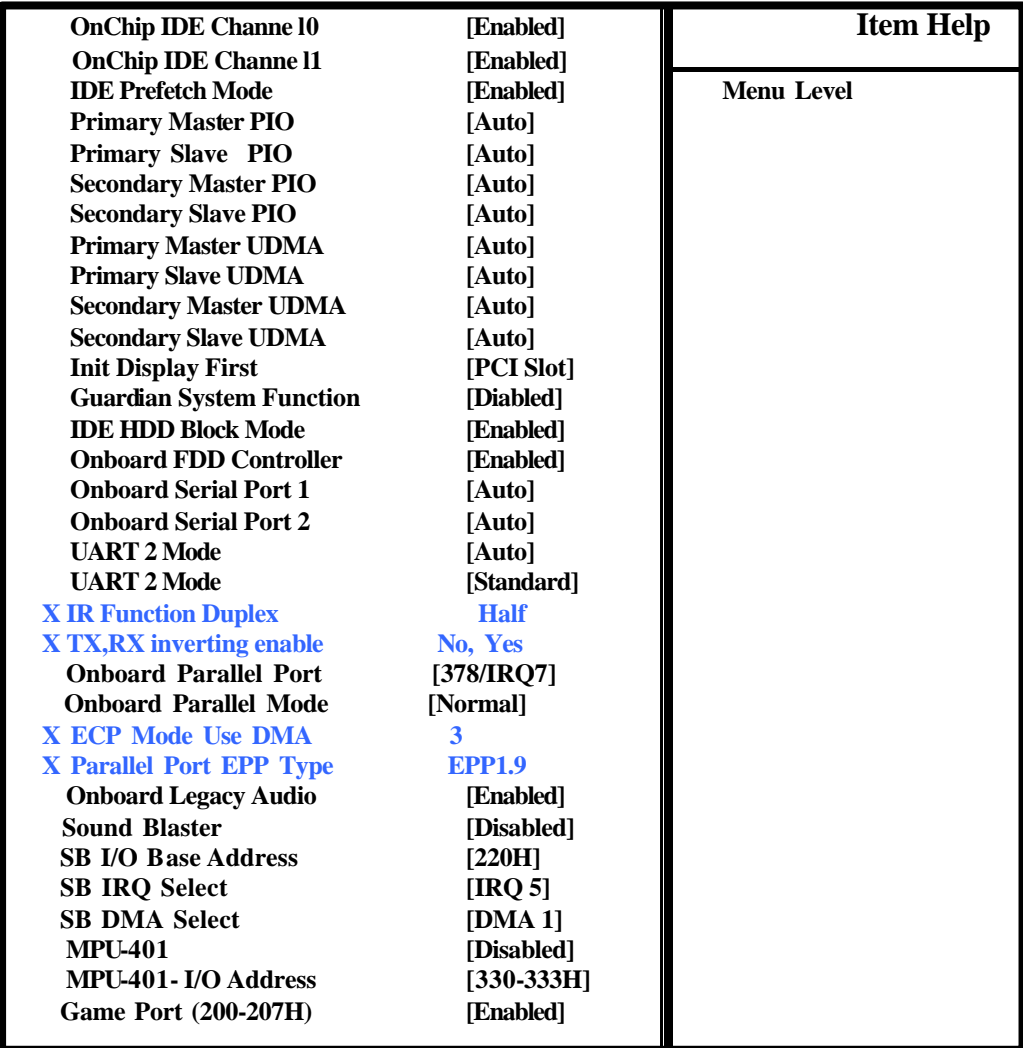

" ' " — **:Move Enter:Select +/-/PU/PD:Value F10:Save ESC:Exit F1:General Help F5:Previous Values F6:Fail-Safe Defeaults F7:Optimized Defaults**

#### **OnChip IDE Channel 0**

**Enabled: enables on-chip IDE 0 (Primary).**

**Disabled: disabled on-chip IDE 0 (Primary).**

### **OnChip IDE Channel 1**

**Enabled: enables on-chip IDE 1 (Secondary).**

**Disabled: disabled on-chip IDE 1 (Secondary).**

#### **Primary Master PIO**

**Auto: BIOS will automatically detect the IDE access mode of Primary Master IDE channel. Mode 0-4: manually set IDE access mode.**

#### **Primary Slave PIO**

**Auto: BIOS will automatically detect the IDE access mode of Primary Slave IDE channel. Mode 0-4: manually set IDE access mode.**

#### **Secondary Master PIO**

**Auto: BIOS will automatically detect the IDE access mode of Secondary Master IDE channel. Mode 0-4: manually set IDE access mode.**

#### **Secondary Slave PIO**

**Auto: BIOS will automatically detect the IDE access mode of Secondary Slave IDE channel. Mode 0-4: manually set IDE access mode.**

#### **Primary Master UDMA**

**Auto: BIOS will automatically select the optimal setting. Disabled: hard drive runs in normal mode.**

#### **Primary Slave UDMA**

**Auto: BIOS will automatically select the optimal setting. Disabled: hard drive runs in normal mode.**

#### **Secondary Master UDMA**

**Auto: BIOS will automatically select the optimal setting. Disabled: hard drive runs in normal mode.**

#### **Secondary Slave UDMA**

**Auto: BIOS will automatically select the optimal setting. Disabled: hard drive runs in normal mode.**

#### **Init Display First**

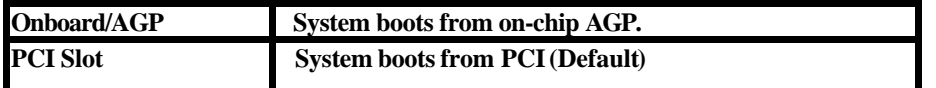

#### **Guardian System Function**

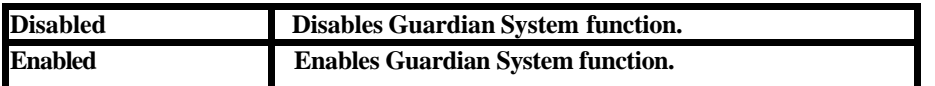

#### **IDE HDD Block Mode**

**Enables and disables IDE HDD block mode. Most hard drive available on the market supports** 

**IDE HDD block mode (approx. with a capacity over 120 MB).**

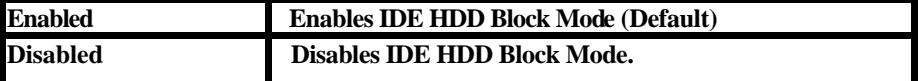

#### **Onboard FDC Controller**

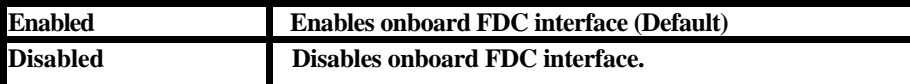

#### **Onboard Serial Port 1**

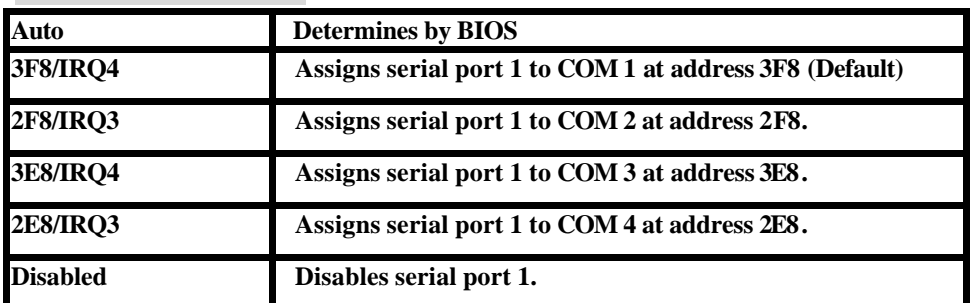

#### **Onboard Serial Port 2**

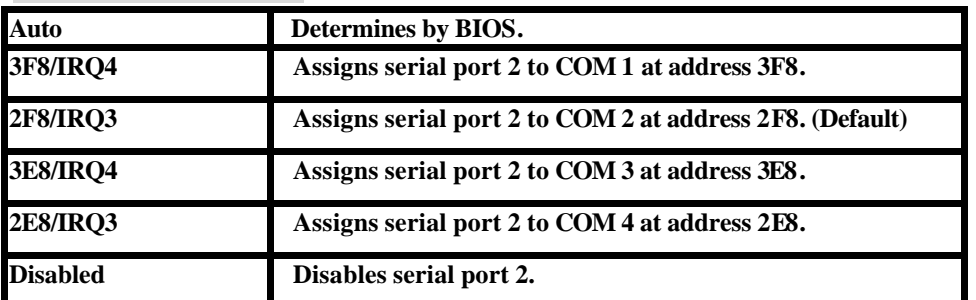

#### **UART 2 Mode**

**Enables users to set IR transfer specifications: Standard, ASKIR or HPSIR.**

#### **Onboard Legacy Audio**

**Enables and disables onboard ISA audio function.**

#### **Sound Blaster**

**Enables and disables onboard Sound Blaster audio function.** 

**SB I/O Base Address Recommended Default value.**

#### **SB IRQ Select**

**ISA sound card IRQ setup.**

**SB DMA Select Sound Blaster DMA channel setup.** 

**MPU-401 Recommended default value.**

**MPU-401 I/O Address Recommended default value.**

#### **Game Port (200-207H) Enables and disables game port.**

#### Power Management

#### **CMOS Setup Utility –Copyright (C) 1984-2001 Award Software Power Management**

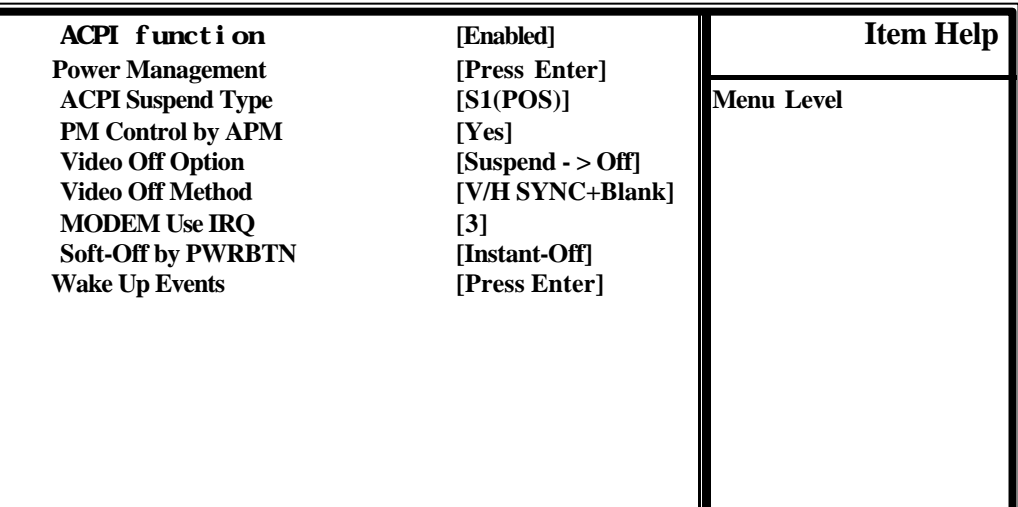

" ' " — **:Move Enter:Select +/-/PU/PD:Value F10:Save ESC:Exit F1:General Help F5:Previous Values F6:Fail-Safe Defeaults** 

#### **ACPI Function**

**Disabled: disables ACPI support.**

**Enabled: enables ACPI support.**

#### **ACPI Suspend Type**

**Enables S1(POS)**

### **PM Control by APM**

**Select YES to let MS APM software to perform power management of the system.**

#### **Video Off Option**

**Monitor off timing when power management function is enabled. Standby: enters Standby mode before monitor power is off. Doze: enters Doze mode before monitor power is off. Suspend: enters Suspend mode before monitor power is off. N/A: disables power management from monitor.** 

#### **Video Off Method**

**Select a method for power management:**

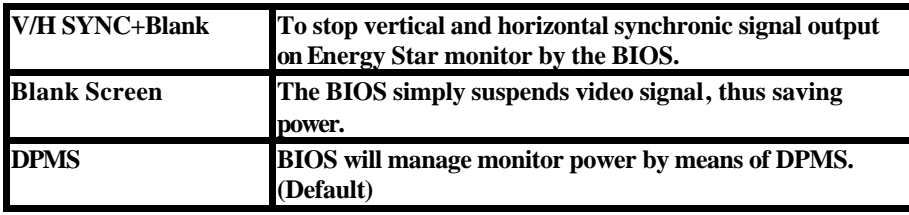

### **MODEM Use IRQ**

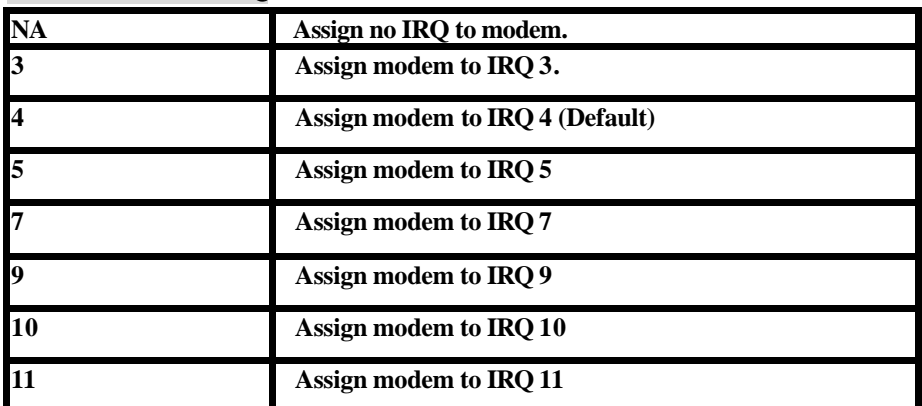

#### **Soft-off by PWR-BTTN**

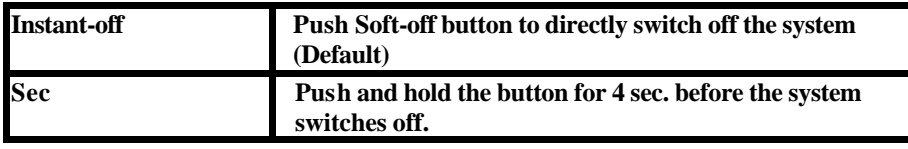

### PnP/PCI Configurations

**CMOS Setup Utility –Copyright (C) 1984-2001 Award Software Pnp/PCI Configurations** 

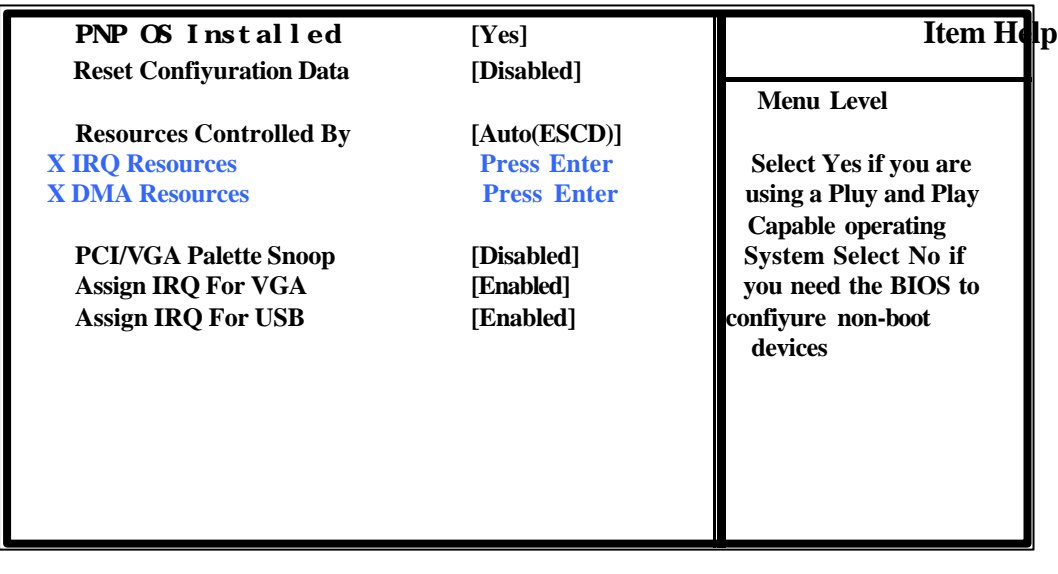

↑  $\downarrow$   $\rightarrow$   $\leftarrow$  :Move Enter:Select +/-/PU/PD:Value F10:Save ESC:Exit F1:General Help  **F5:Previous Values F6:Fail-Safe Defeaults F7:Optimized Defaults**

#### **PNP OS Installed**

**Default is No. If it is set to Yes, the PnP OS will re-assigns all IRQs. Set to No if no PnP OS is installed or when you want to avoid re-assignment of IRQs.**

#### **Reset Configuration Data**

**Resets all PnP configurations in BIOS to facilitate write in new values or recover default values.**

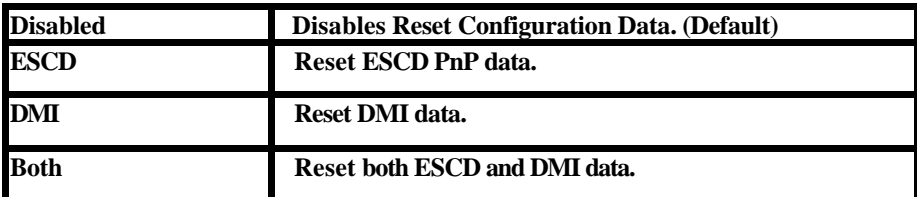

#### **Resources Controlled by**

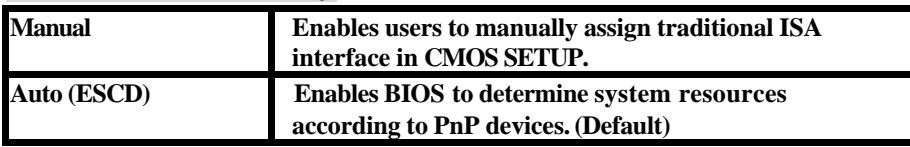

#### **PCI/VGA Palette Snoop**

**If color display is abnormal after installing MPEG, set PCI/VGA Palette Snoop to Enabled to** 

**correct color output.** 

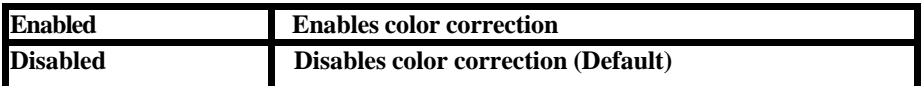

### **Assign IRQ For USB**

**Assigns IRQ to USB Port. Default is Enabled.**

#### **PC Health Status**

**CMOS Setup Utility –Copyright (C) 1984-2001 Award Software**

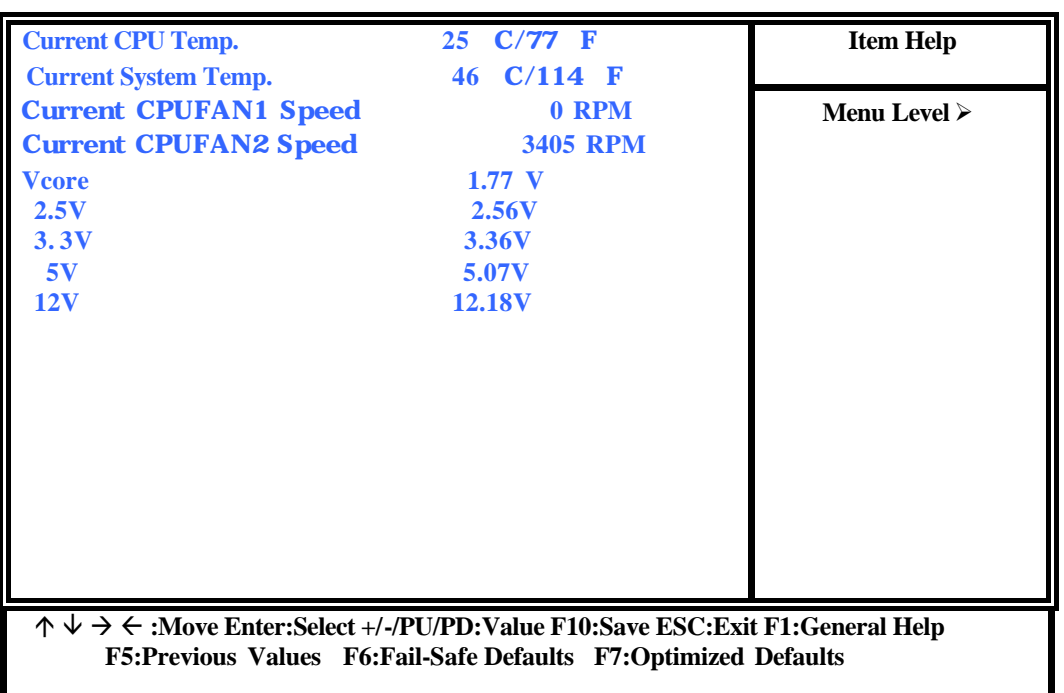

#### **PC Health Status**

### **Current CPU Temp.**

**Current CPU temperature.**

#### **Current System Temp.**

**Current system temperature.**

#### **Current CPUFAN1/FAN2 Speed**

**Current fan speed (RPM/sec)**

### **CPU(V)**

**CPU voltage (Vcore/Vcache)**

**Options: 3.3V, 5V and 12V.**

#### **Frequency/Voltage Control**

**CMOS Setup Utility –Copyright (C) 1984-2001 Award Software**

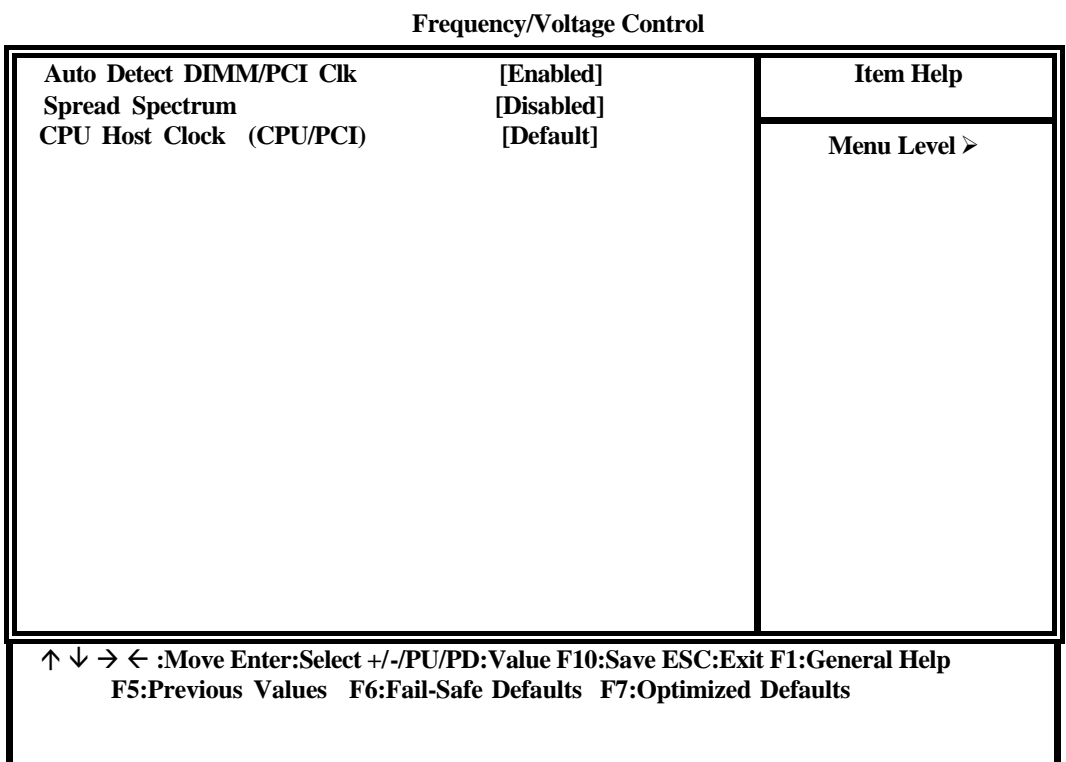

#### **Auto Detect DIMM/PCI Clk**

**When DIMM or PCI slots are not in use, idle DIMM/PCI Clk may help to reduce power** 

**consumption.**

**Enabled: disables all idled DIMM/PCI.**

**Disabled: enables DIMM/PCI Clk.** 

### **CPU HOST Clock (Host/PCI)**

**Changes CPU external frequency when CPU FSB is a bus.** 

#### Load Fail - Safe Defaults

**CMOS Setup Utility –Copyright (C) 1984-2001 Award Software**

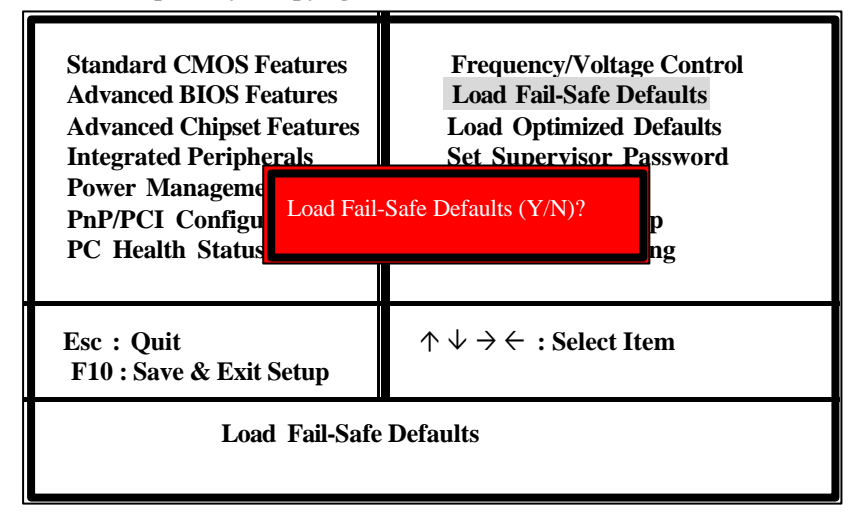

**Press <Y> and <Enter> to load BIOS default values.**

M **You may load Fail-Safe Defaults if your system works unstably. The overall system performance may be slowed, since Fail-Safe Defaults are generally intended for basic system starts.**

#### Load Optimized Defaults

**CMOS Setup Utility –Copyright (C) 1984-2001 Award Software**

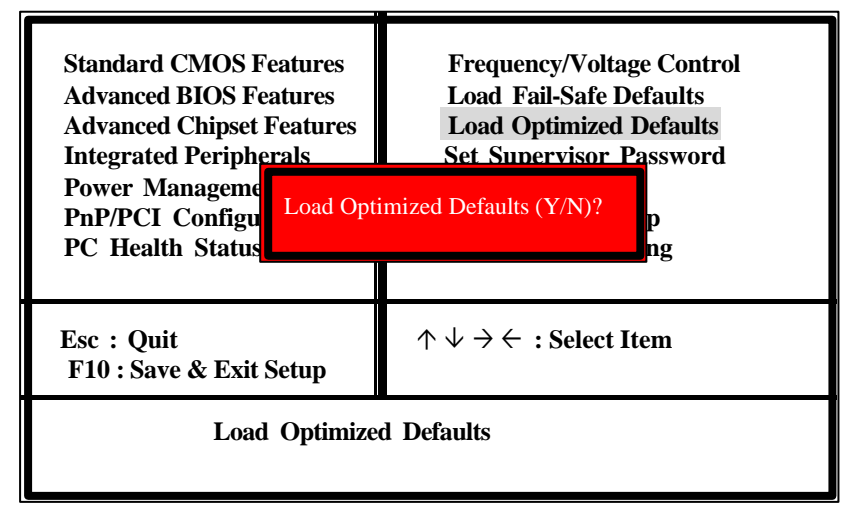

**Press <Y> and <Enter> to load optimized defaults.**

M **Load Optimized Defaults when you want to optimize your system performance without risking system instability from changing CMOS setup.**

#### **Set Supervisor Password**

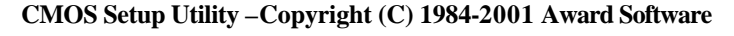

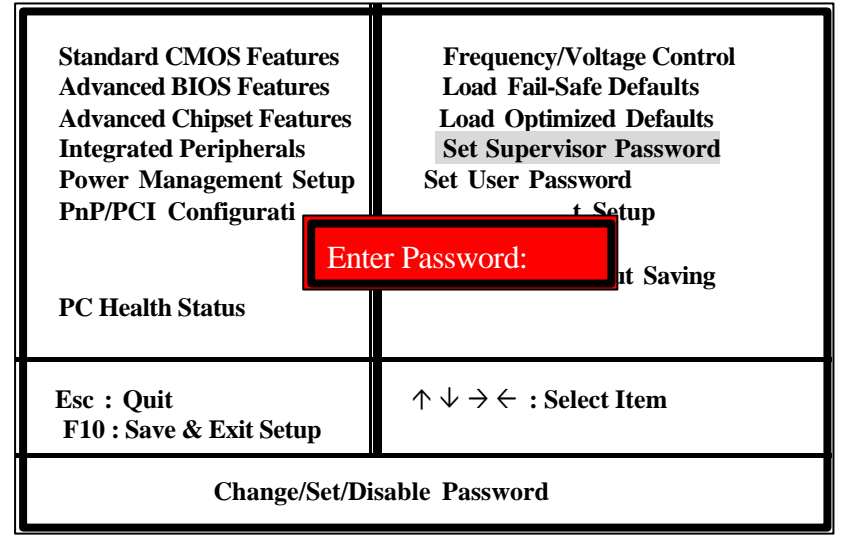

#### **SUPERVISOR PASSWORD and USER PASSWORD**

**Both are system passwords. SUPERVISOR PASSWORD protects unauthorized entry to BIOS setup and USER PASSWORD protects unauthorized system boot. The system does not have any password. If you want password protection for your system, select the item and enter a new password, then press ENTER. Each time you enter CMOS Setup or when the system starts, the prompt Enter Password will appear on the screen. Each password should contain no more than 8 characters or symbols, and pay attention to upper and lower cases of characters. After you have entered a new password, the system will ask you to confirm the password. The system will return to the main menu after you have completed the task.**

**Assign the security level from the Security Option under BIOS FEATURES SETUP. If you want to shut down one of the password, enter the SUPERVISOR PASSWORD or USER PASSWORD,** then enter a new password when the system prompts liter Password and press  $\leq$ nter> to **replace the old password.**

**NB: If you forget your password, close pins 2-3 on JP4 to clear CMOS data, then close pins 1-2 again.**

#### Save & Exit Setup

**CMOS Setup Utility –Copyright (C) 1984-2001 Award Software**

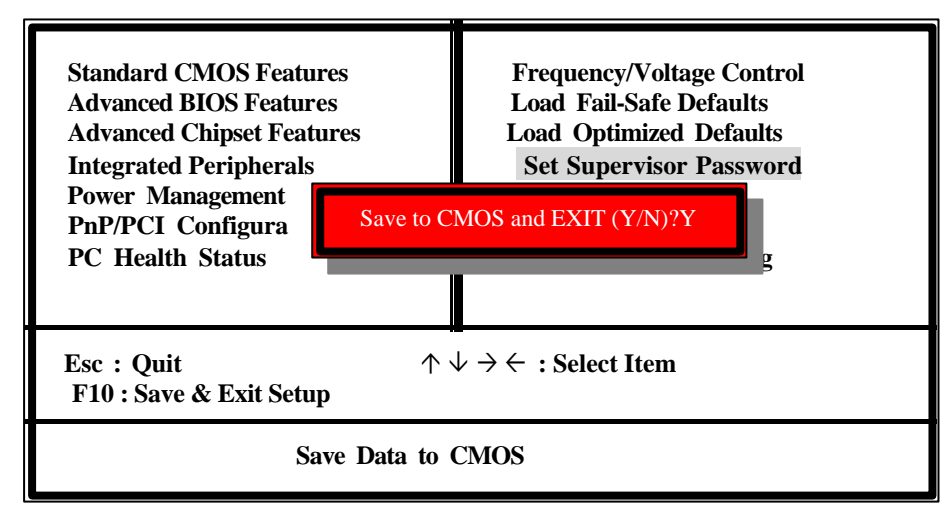

**After you have compl eted all the changes, select SAVE AND EXIT SETUP and press <Enter> to save all changes to the CMOS.**

#### Exit Without Saving

**CMOS Setup Utility –Copyright (C) 1984-2001 Award Software**

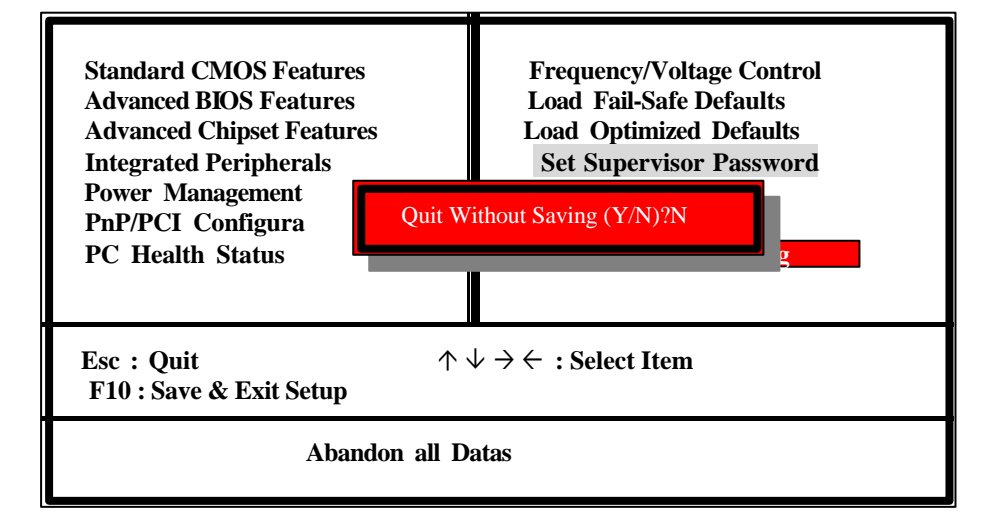

**If you do not want to make any change to the CMOS Setup, select EXIT WITHOUT SAVING and press <Enter>.**

## **Chapter 5 Drivers Installation**

**Attention: Please follow all instructions on the screen to avoid unnecessary problems during system software installation.** 

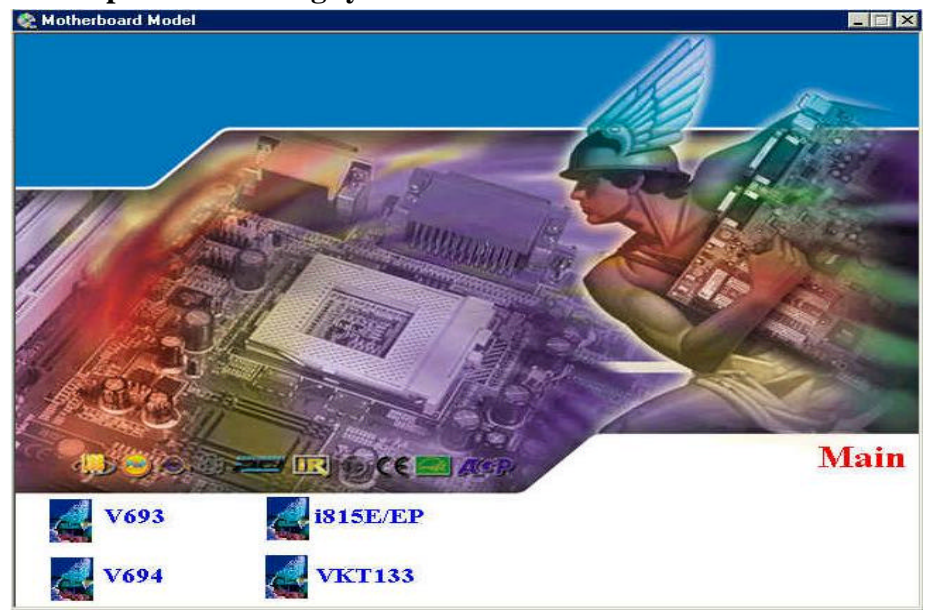

**Figure 1 Click V694 mainboard.**

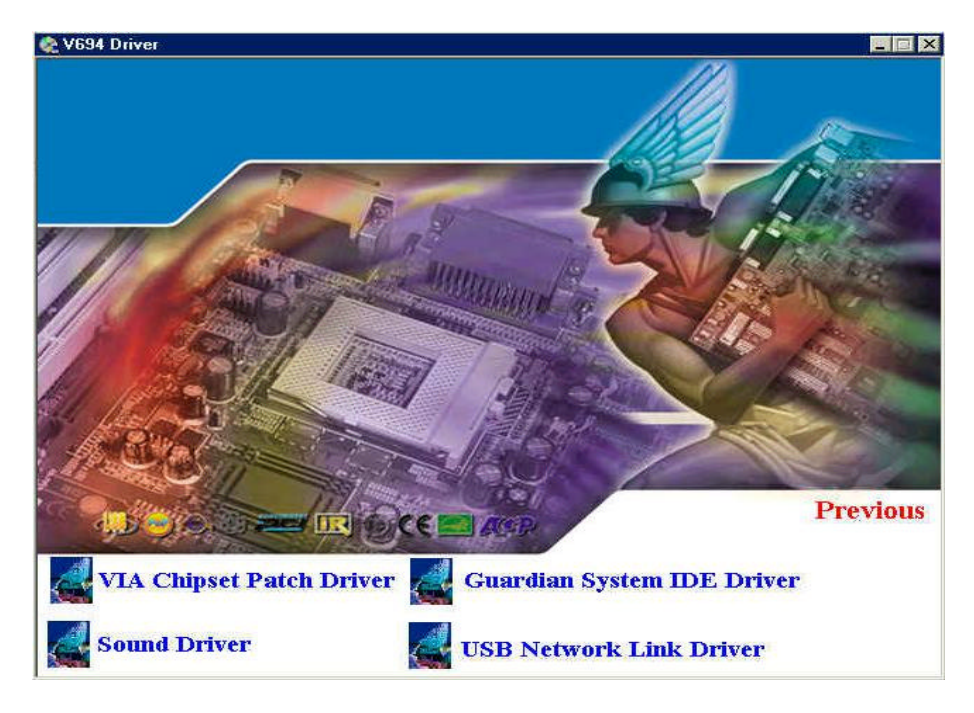

Figure 2

**V694 mainboard driver menu.**

### **VIA Chipset Patch Driver:**

**Click the VIA Chipset Patch Driver item on menu to install chipset drivers as shown in Figure 3 – Figure 12**

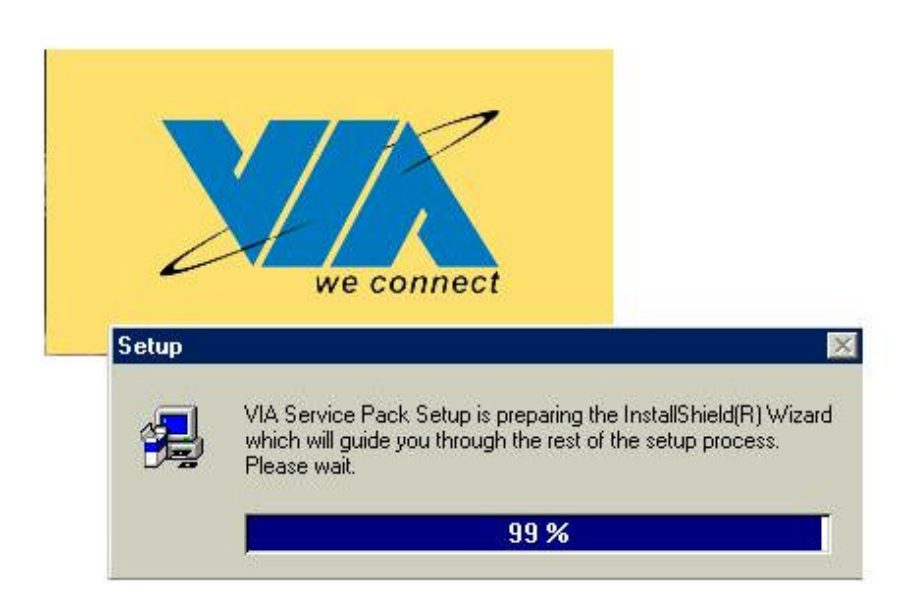

**Figure 3**

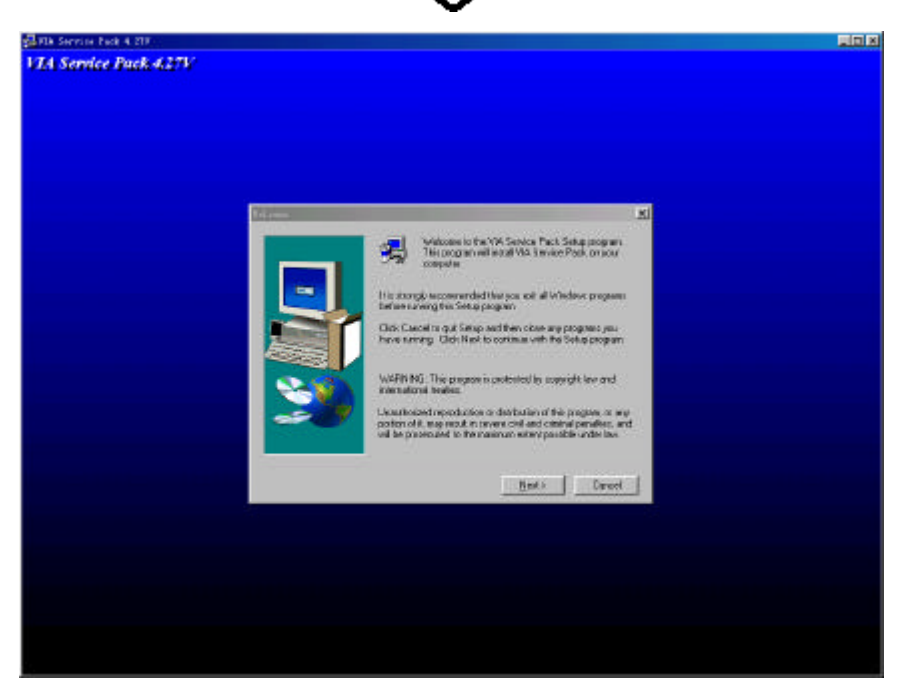

**Figure 4**

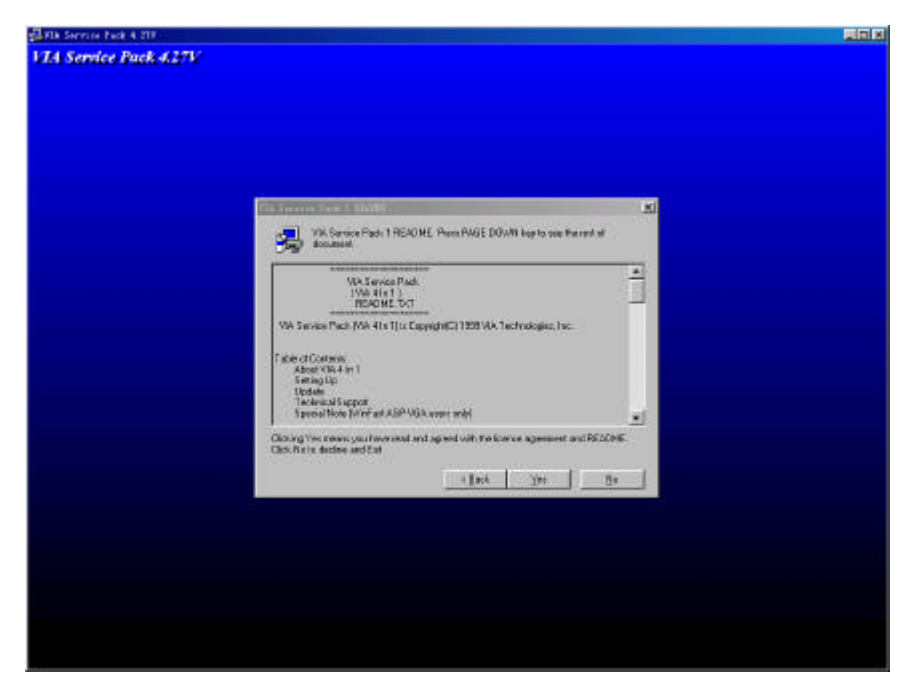

**Figure 5**

**Driver installation notes.**

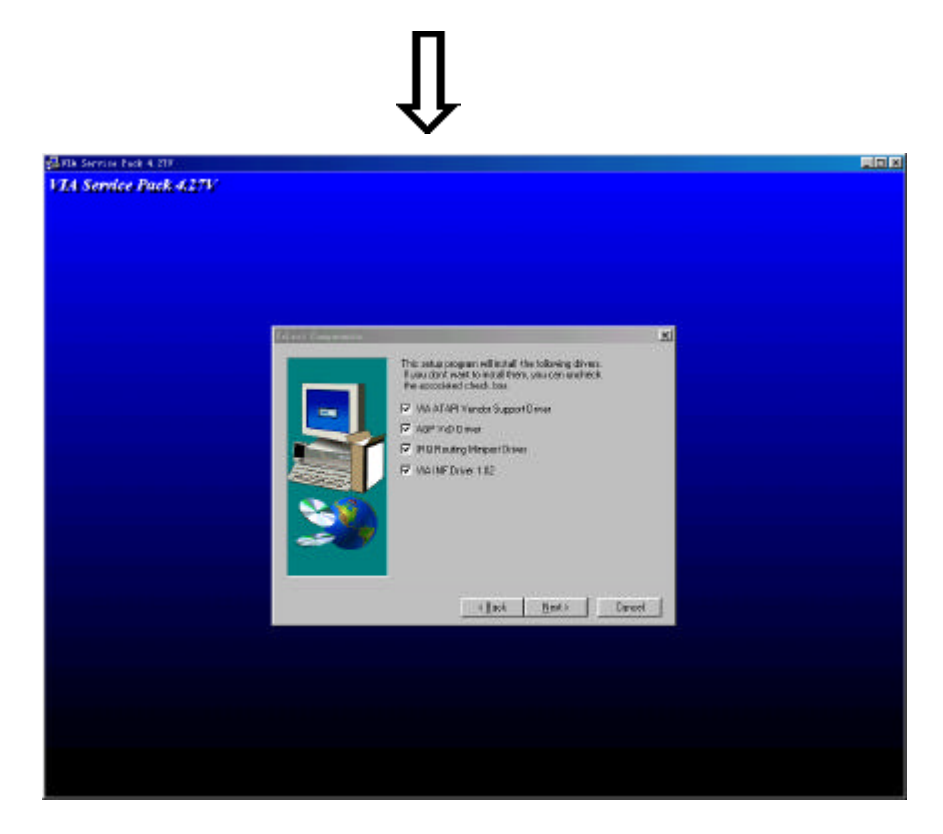

**Figure 6 Select drivers to be installed.**

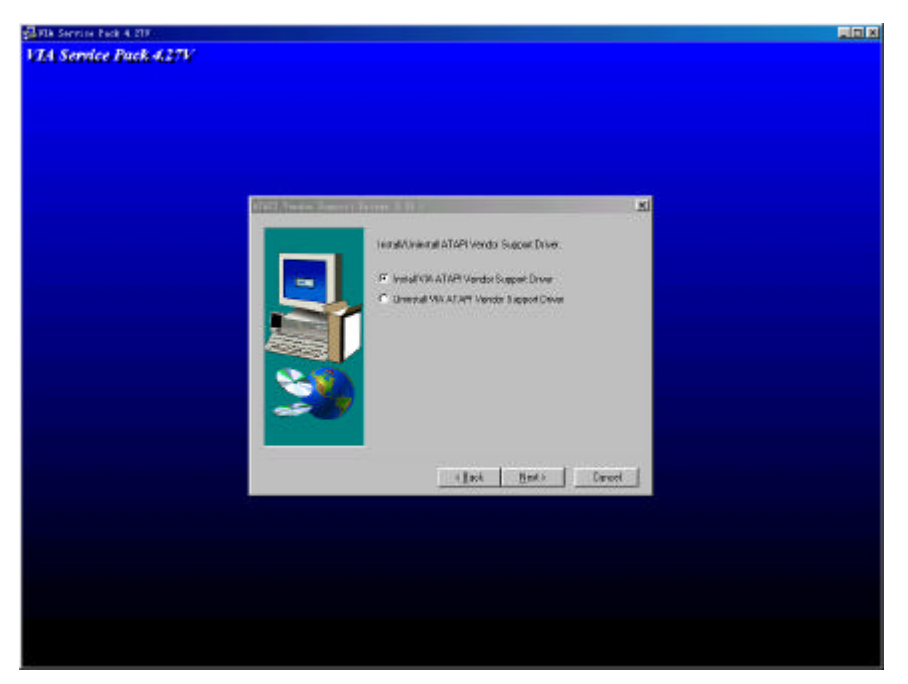

**Figure 7**

**Install/Uninstall ATAPI Vendor Support Driver**

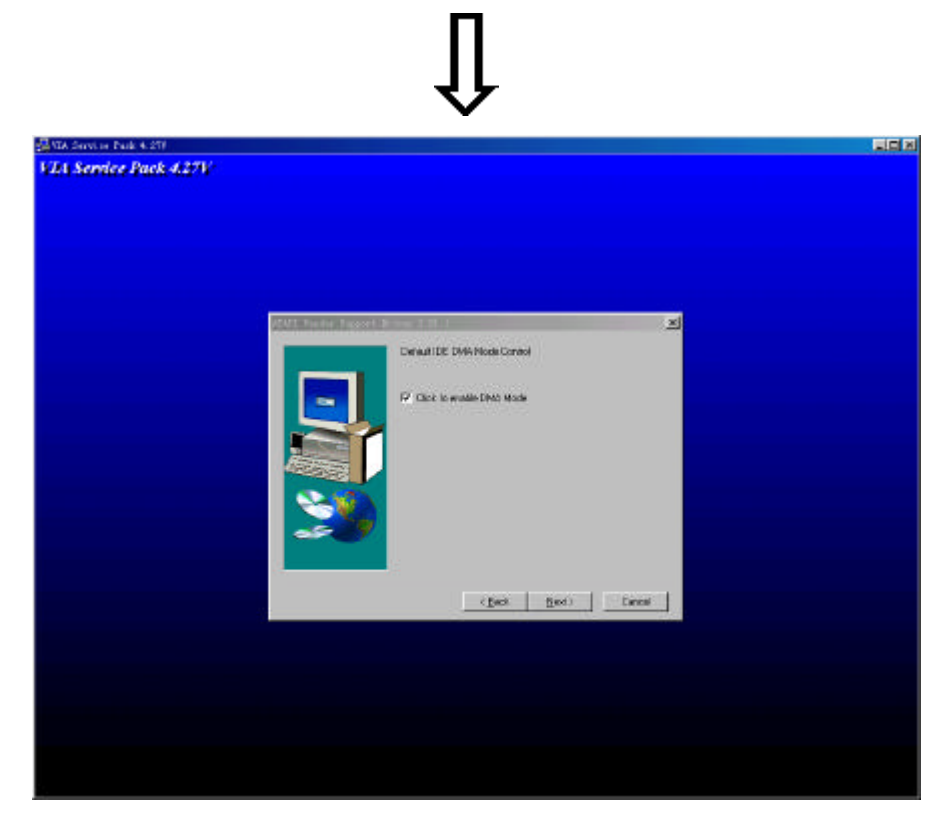

**Figure 8 Enable or disable DMA mode.**

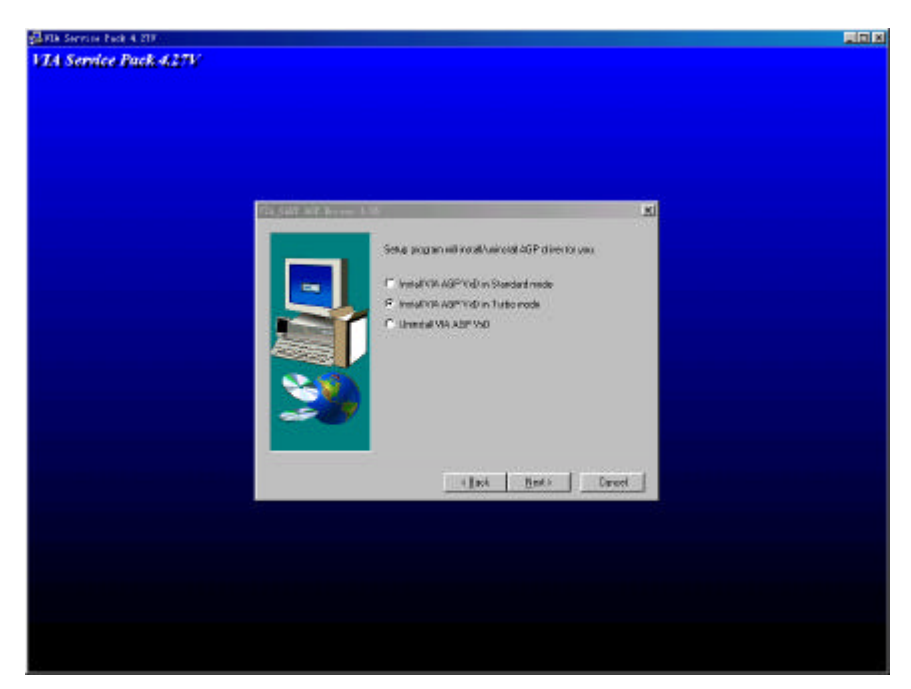

**Figure 9**

**Select AGP mode**

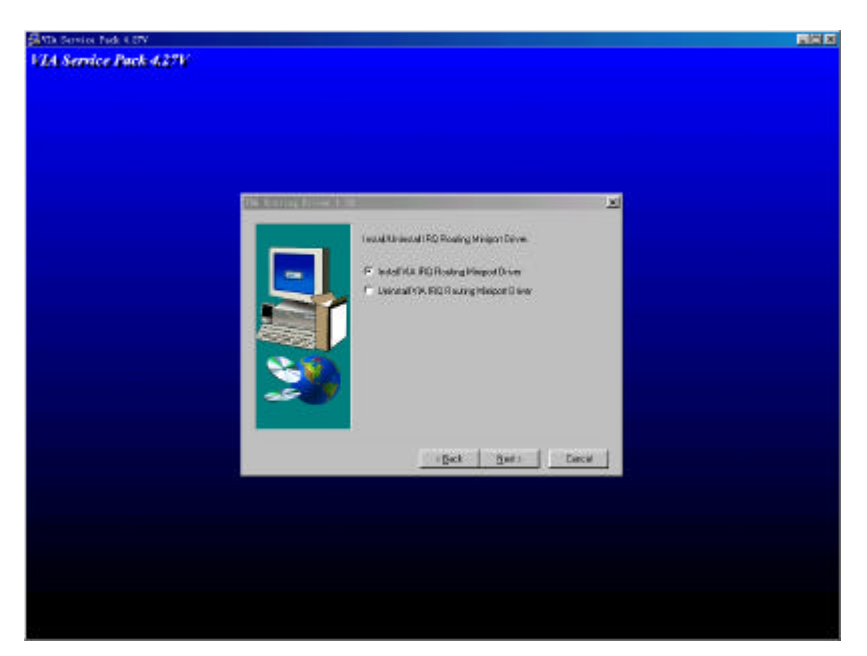

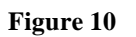

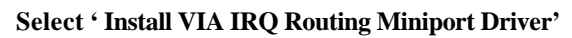

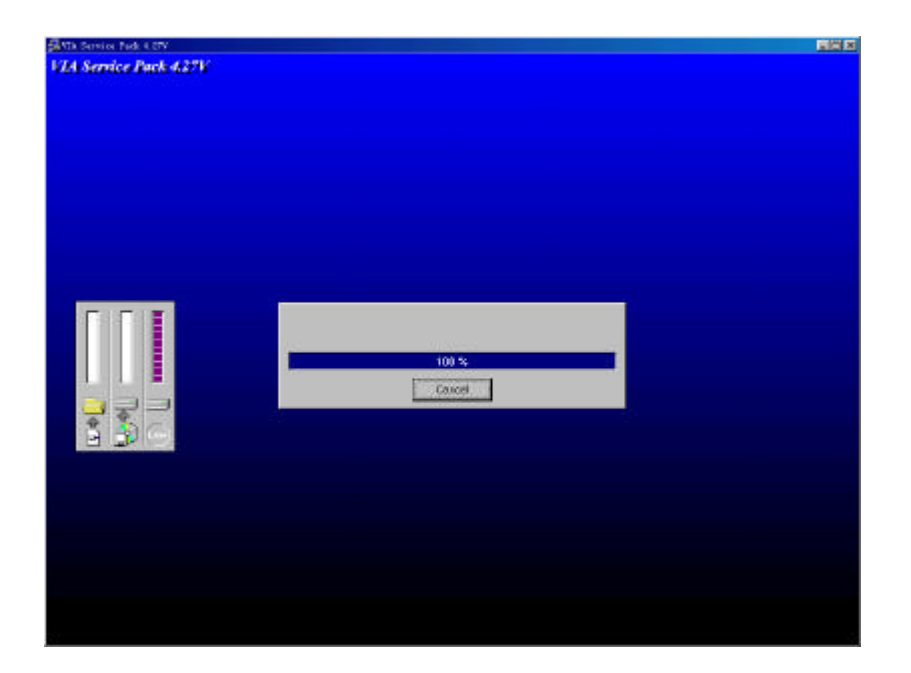

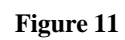

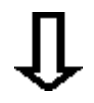

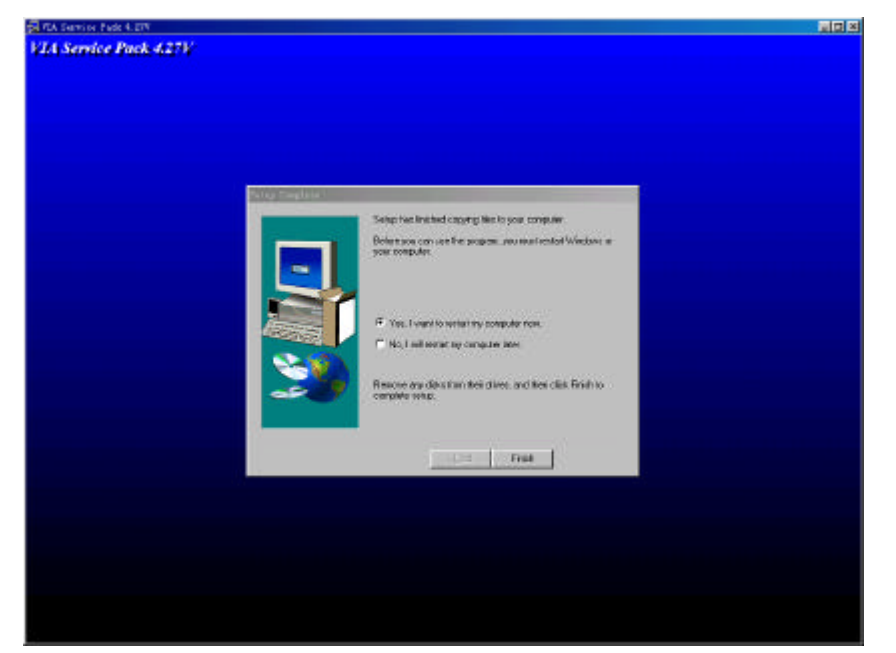

 **Figure 12**

**Restart the system to complete driver installation.**

### **Sound Card Driver Installation**

### **Figure 13 – Figure 17**

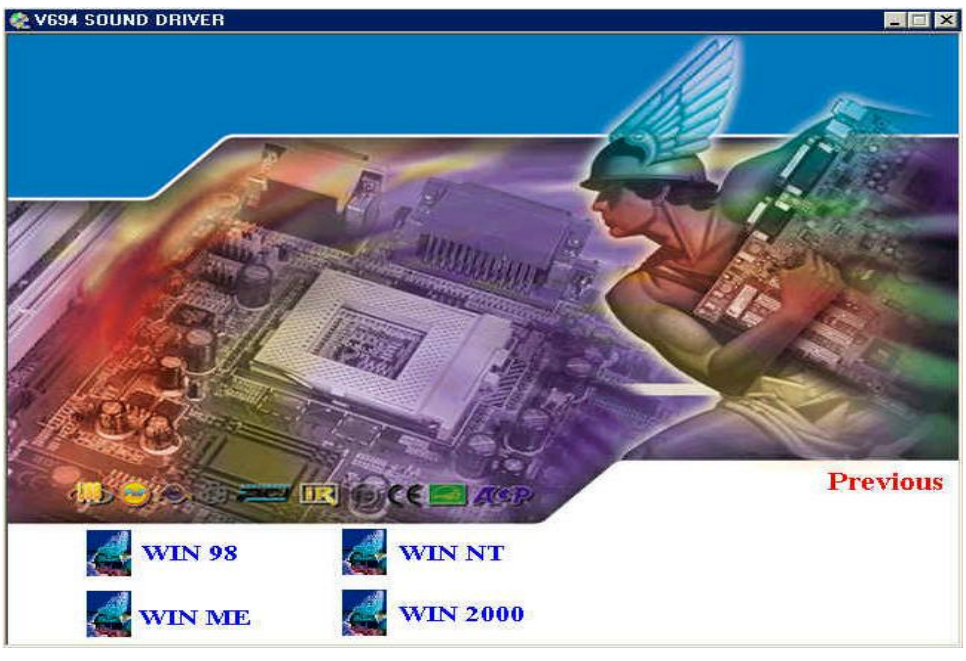

 **Figure 13**

 **Select the version your OS.**

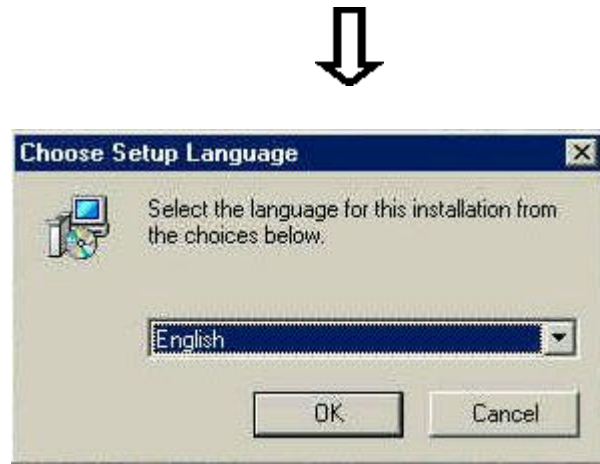

 **Figure 14**

**Select language support.**

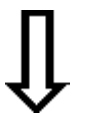

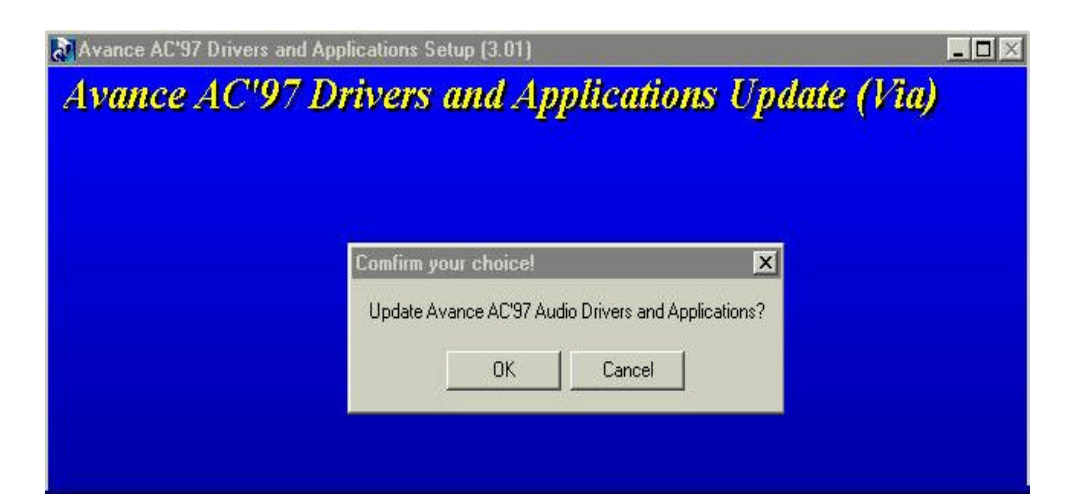

**Figure 15**

**Click 'OK' to install AC'97 Codec Driver and applications for VIA chipset.**

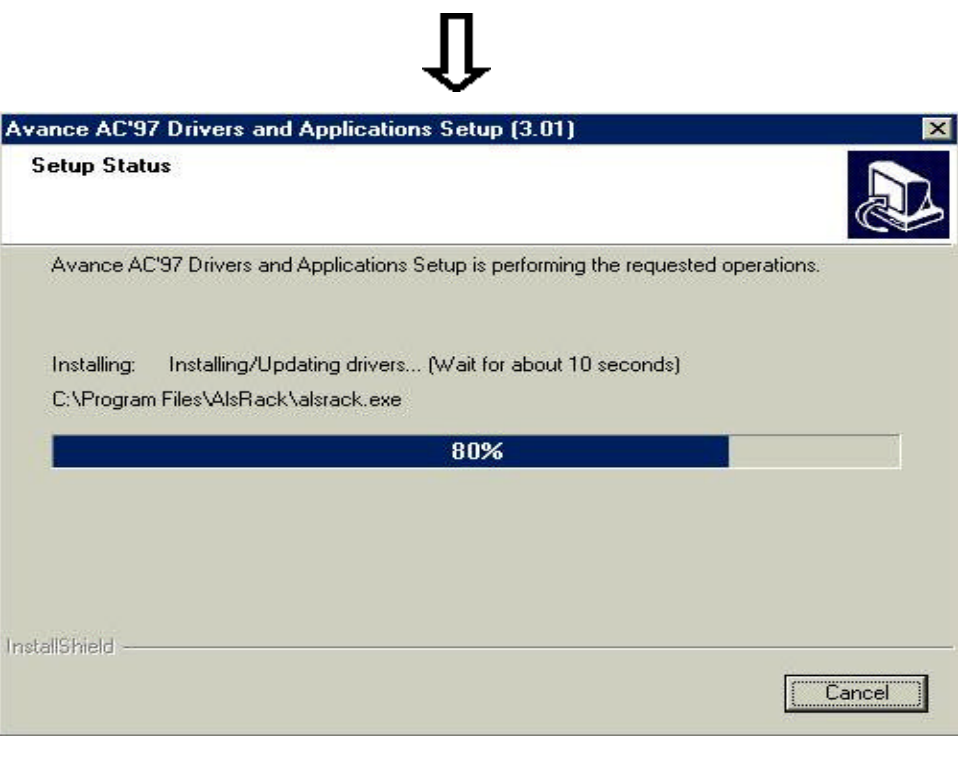

**Figure 16**

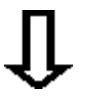

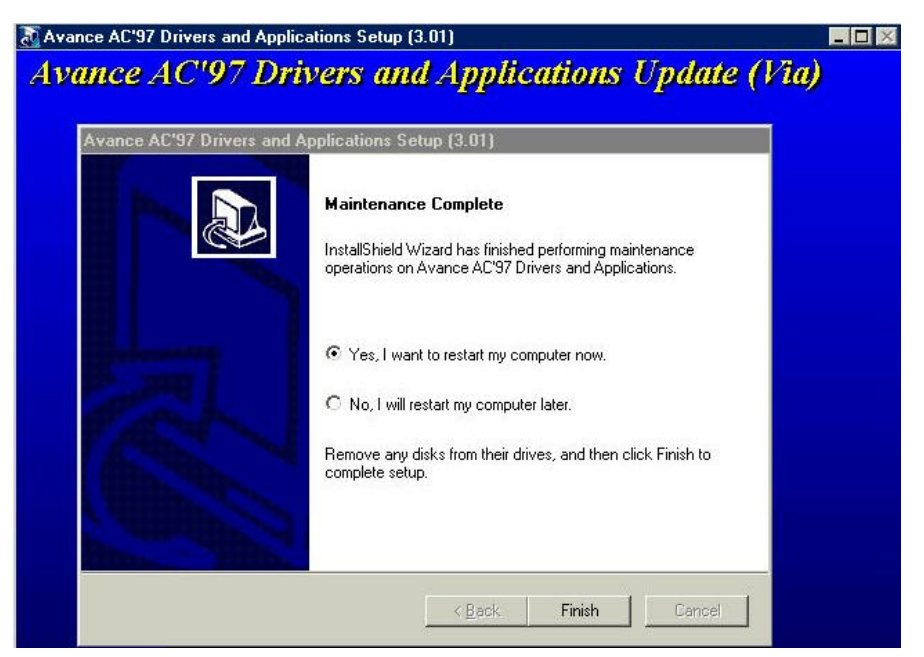

**Figure 17**

**Restart the system to complete sound card driver installation.**

## **Guardian System IDE Driver Installation**

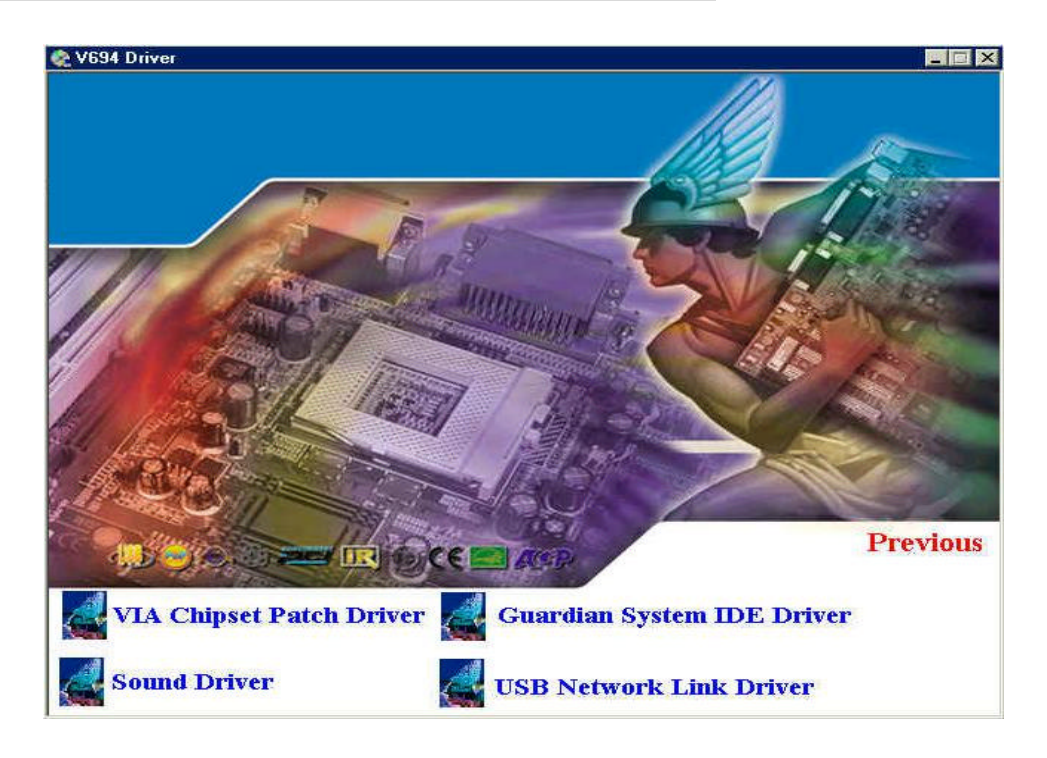

**Figure 18 Click Guardian System IDE Driver to install the Guardian System.** 

## **Chapter 6. Easy Net Setup and Application**

**Easy Net Specification**

- **USB host to host communication**
- **Standard Windows Explorer user interface**
- **Maximum Data transfer rate: Over 5 Mbps.**
- <sup>l</sup> **Construct USB Network up to 17 PCs**
- <sup>l</sup> **Support TCP/IP, NetBEUI, IPX/SPX protocols**
- **•** Full NDIS driver implementation
- **.** Single cable solution for network communication
- **•** No external power needed
- $\bullet$  USB full speed connection
- **•** PnP for easy use
- **Support power management**
- **.** Suitable for SOHO and mobile network environment.
- **Compliant with USB specification version 1.1**
- **•** Patent pending

## **Easy installation Guide**

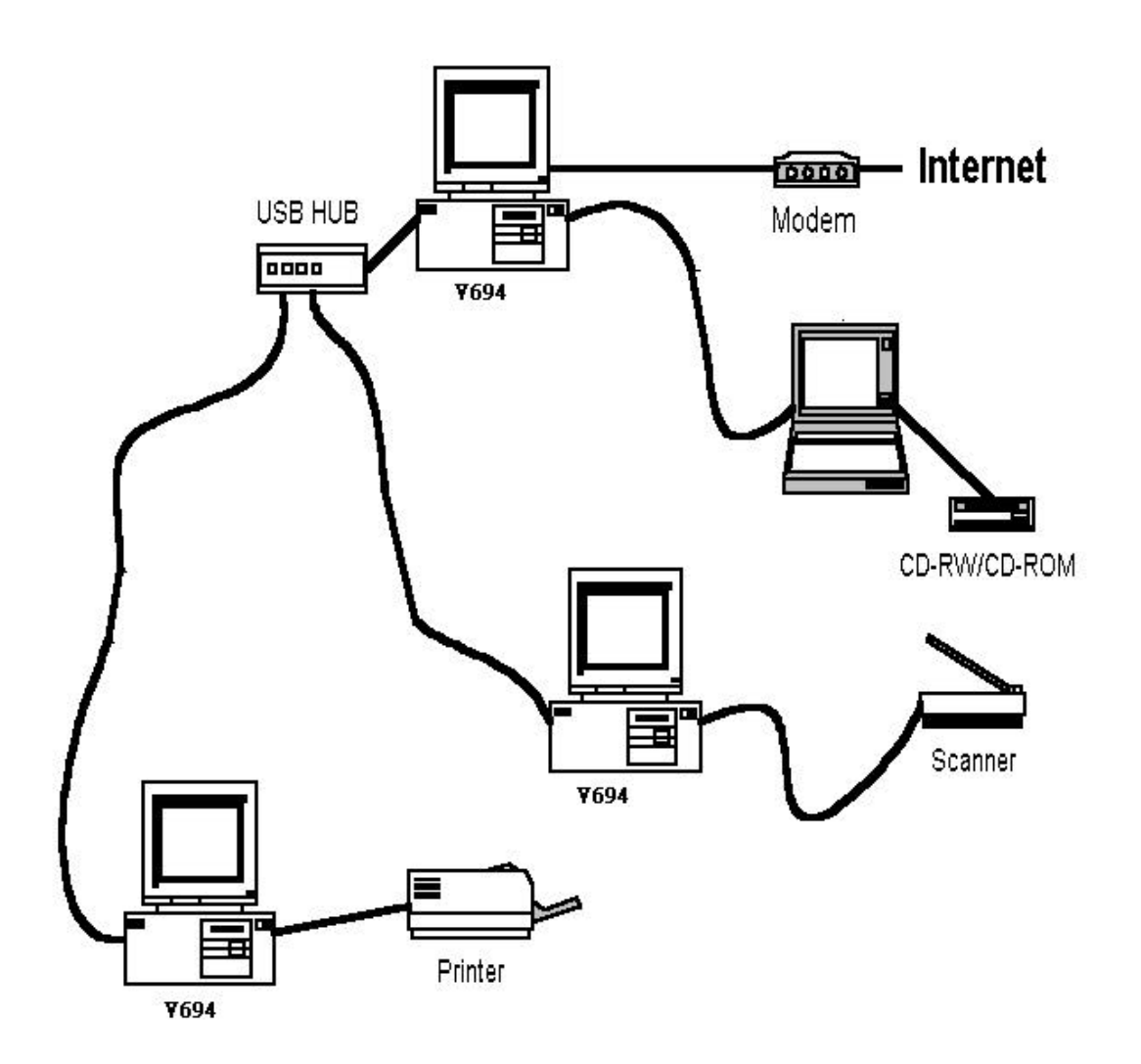

**Easy Net USB link enables quick resources share.** 

## **Driver Installation and Setup**

**Figure 19 – Figure 29**

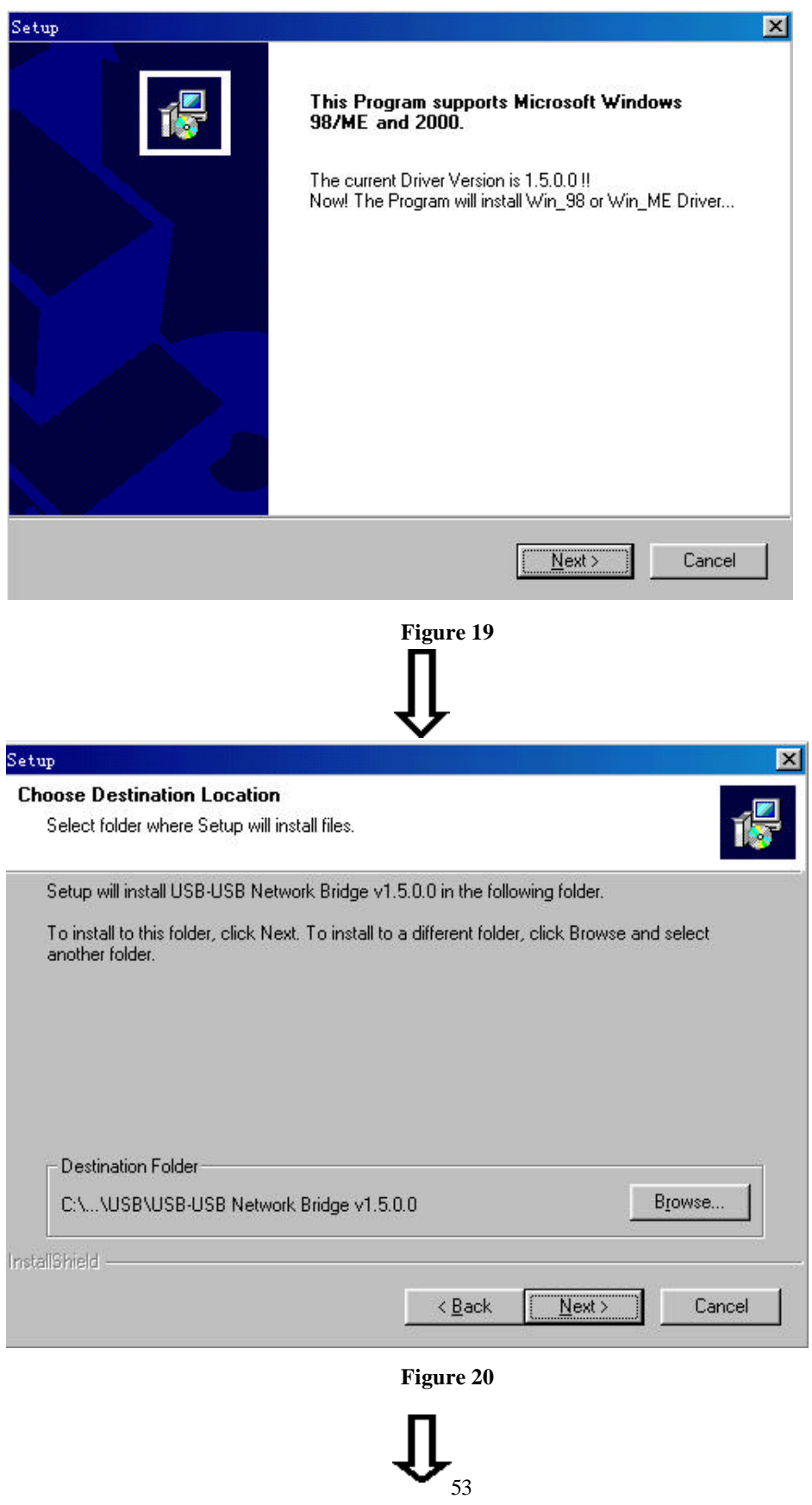

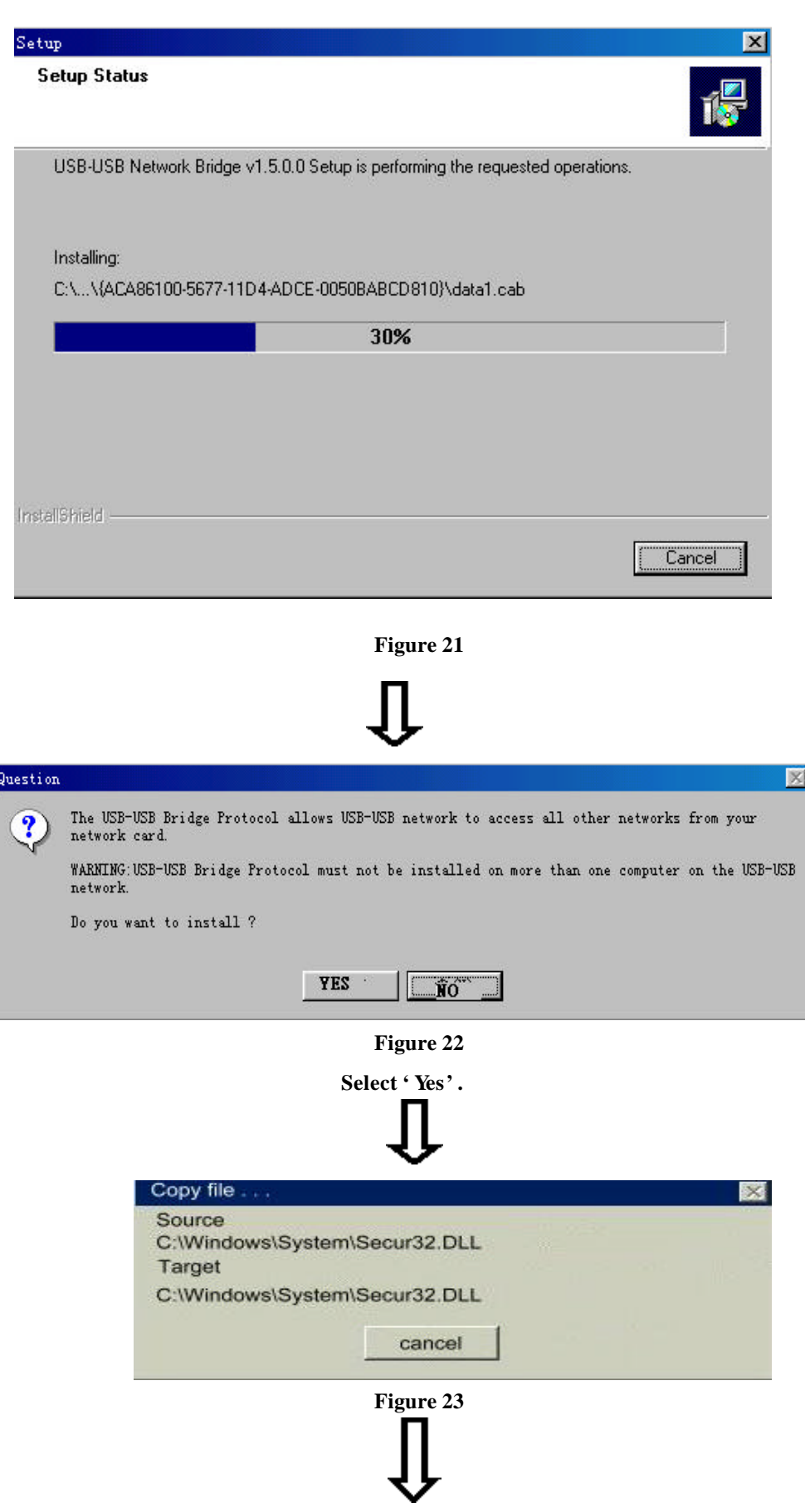

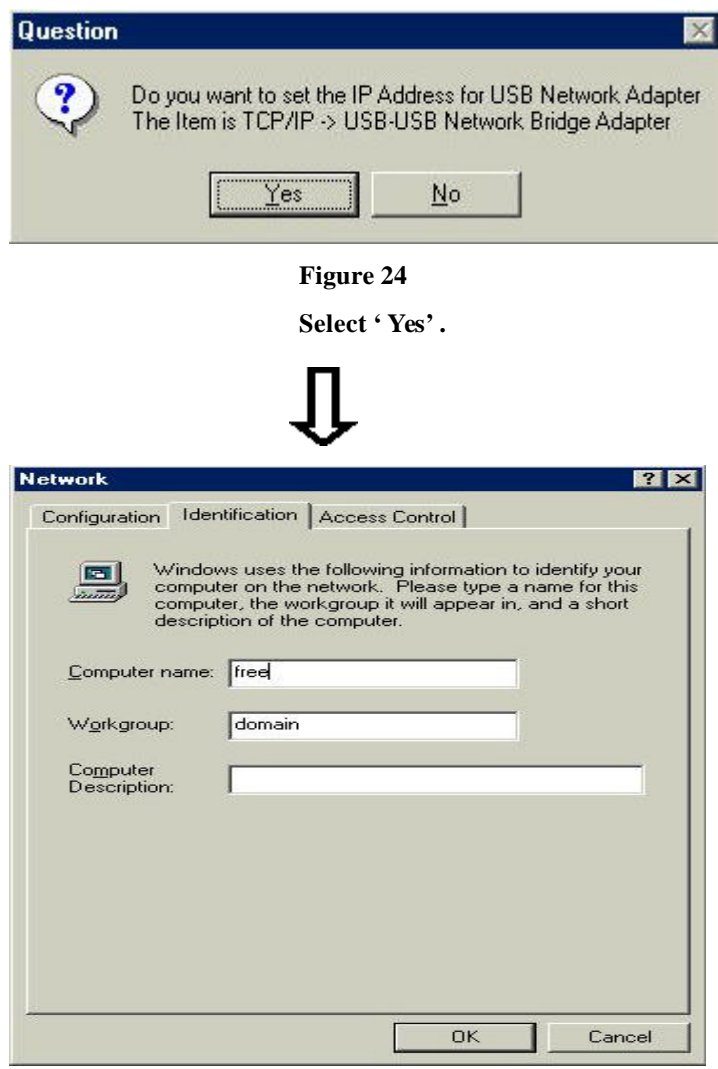

**Figure 25**

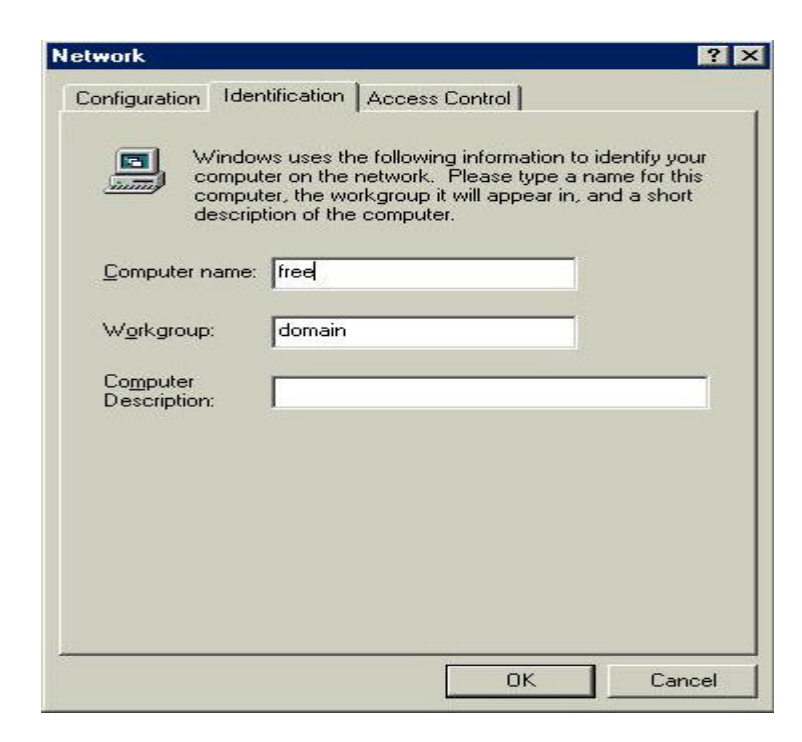

#### **Figure 26**

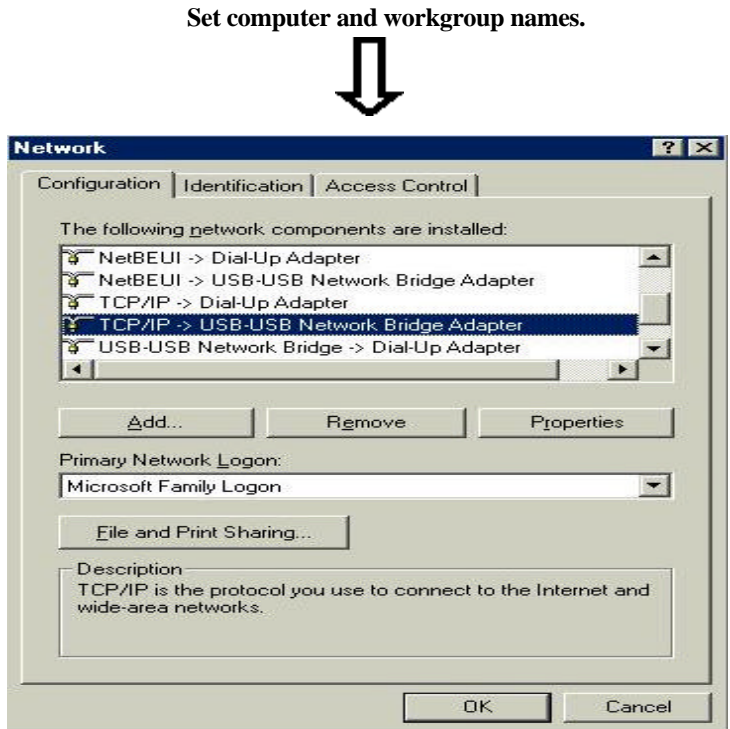

**Figure 27**

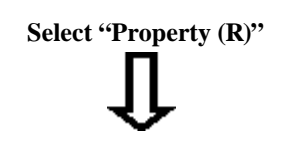

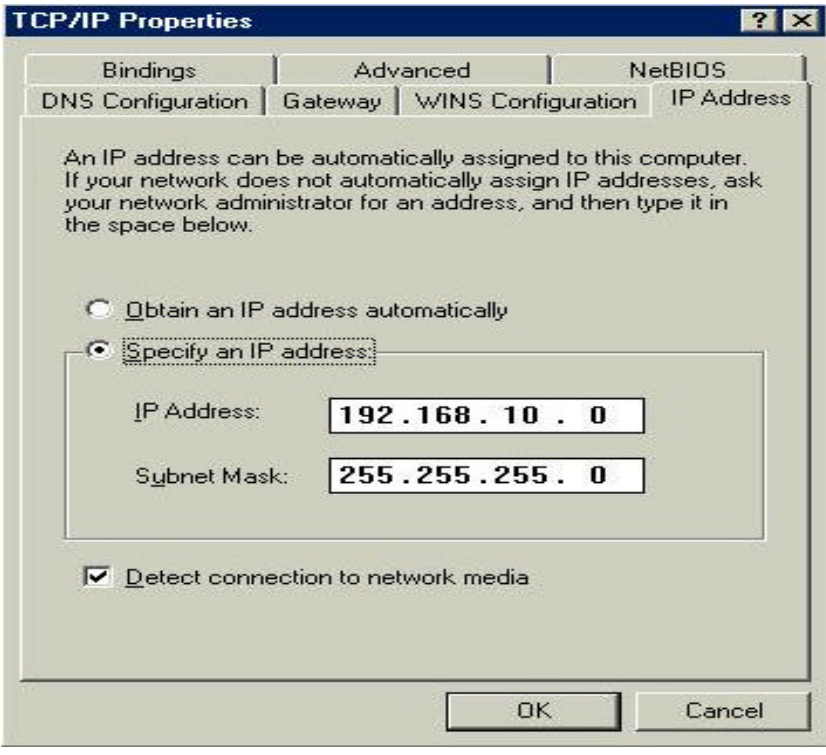

**Figure 28**

**Set IP address.**

**Ex.: Host address: 192.168.10.1**

**Client address: 192.168.10.2**

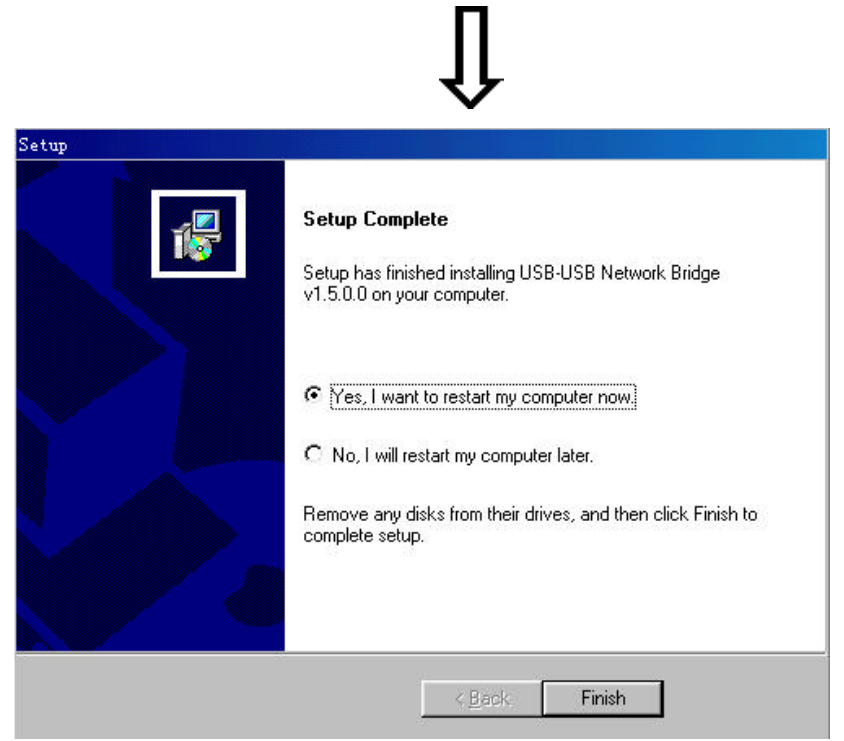

**Figure 29**

## **Appendix: BIOS Upgrade**

### **BIOS Upgrade Procedure**

- P **Check BIOS manufacturer (AMI or Award)**
- $\checkmark$  Copy the AWDFLASH.exe  $(|>\rangle$ BIOSTOOL) on the Installation CD and **BIOS**

**data to a directory in your hard drive.**

- **Ex: C:\>BIOSTOOL\ (C: hard drive code; /BIOSTOOL/ directory name.)**
- $\checkmark$  Restart the system to MS-DOS or Command prompt only, enter the BIOS **upgrade data directory.**
- P **Run AWDFlash.exe to upgrade BIOS Ex. C:\BIOSTOOL\'AWDFlash <BIOS data>**
- P **Restart your system**
- $\bullet^*$  Note: ask for the latest BIOS from your dealer.